#### **Google Slides Learning Management System**

Classroom Modules prepared by St. Chamuel College Reference: DISCS ALLS ADMU LS

## CHAMUELLAN POWERED BY GOOGLE

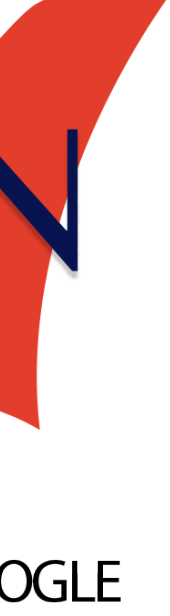

#### **Learning Objectives**

- •Basic editing and formatting tools
- Changing template and background colors
- Attaching pictures
- Attaching audio files
- Sharing a Presentation

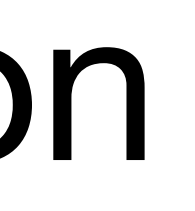

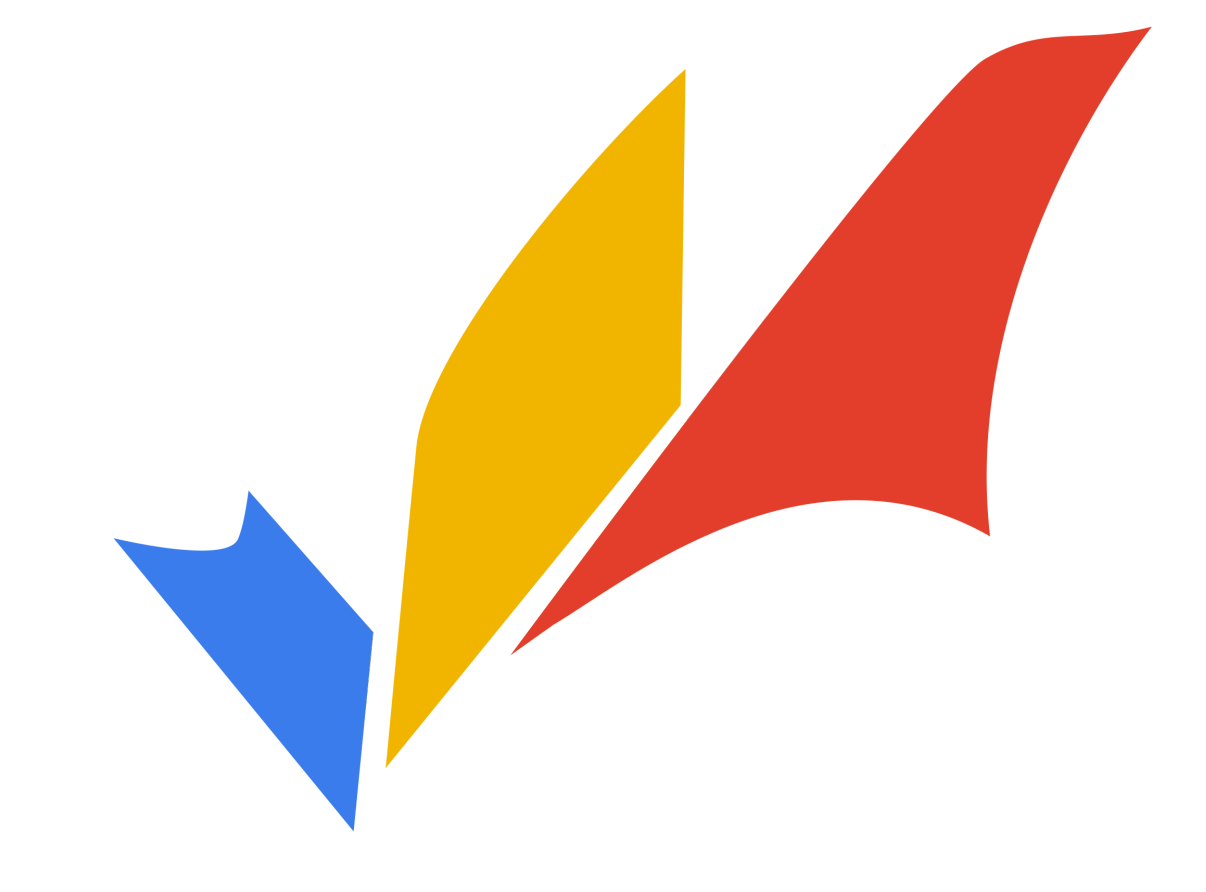

### **What is Google Slides?Google Slides** allows you to make presentations online. You can put text and images to use as a **visual** aid while you're presenting. This module was created using Google Slides!

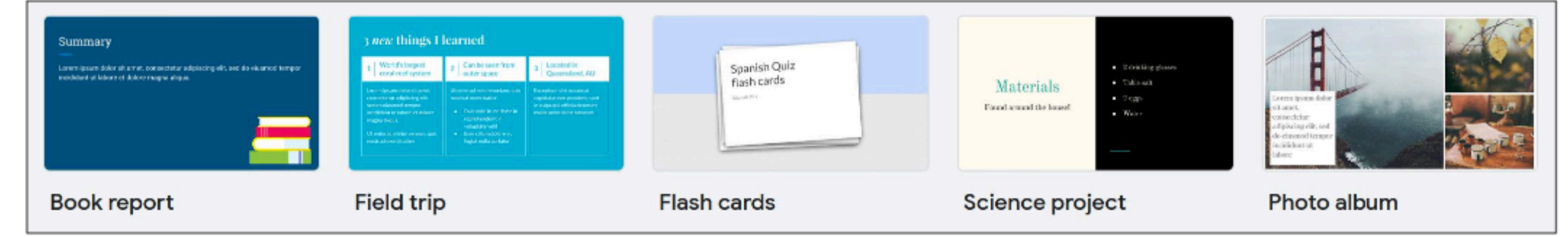

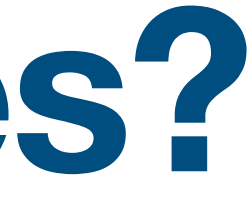

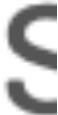

# **Google Slides**

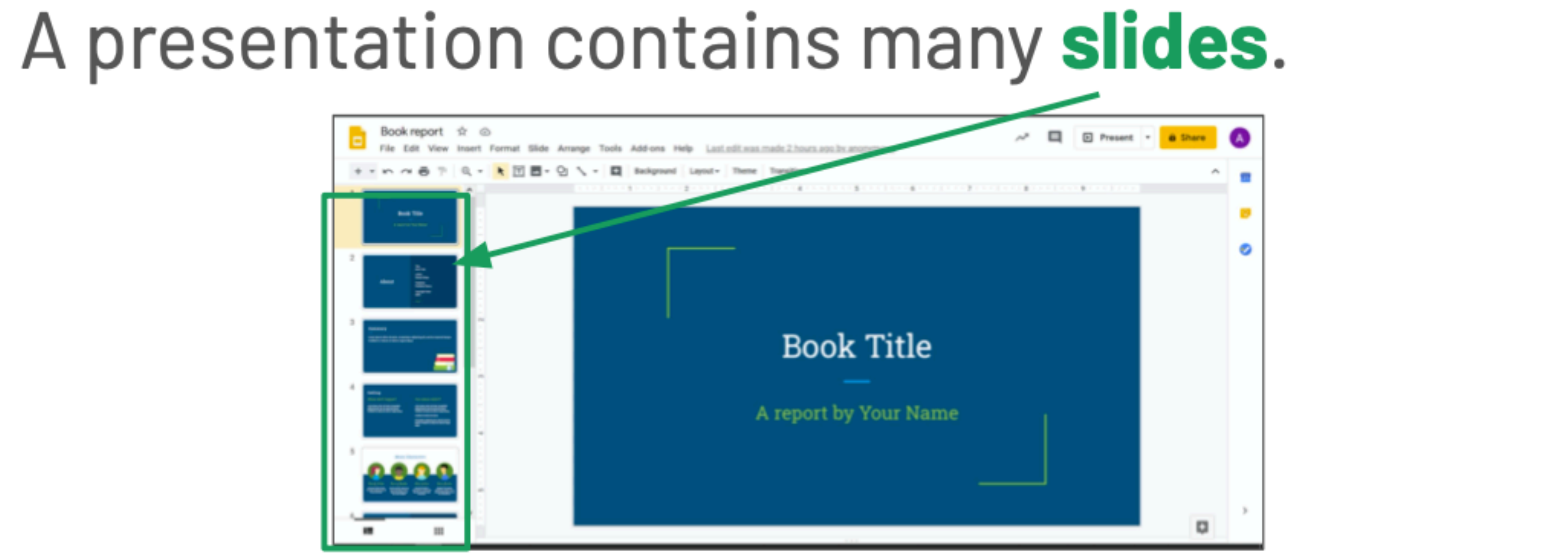

#### Using Google Slides, you create and edit slides to make a presentation.

#### **Making a Presentation**

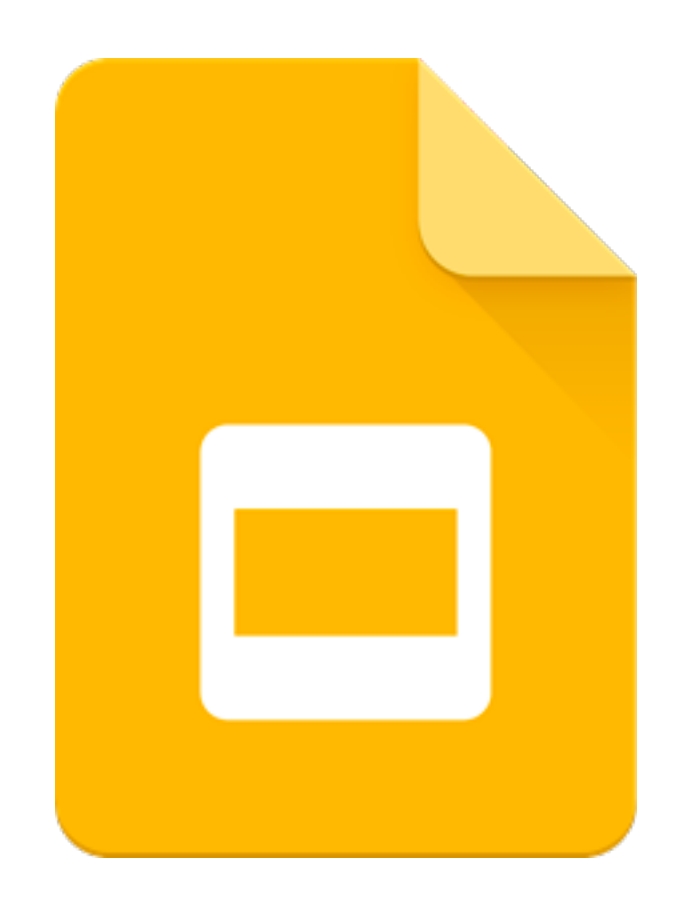

#### **Creating a Presentation**

You can create a presentation from Google Drive by clicking New.

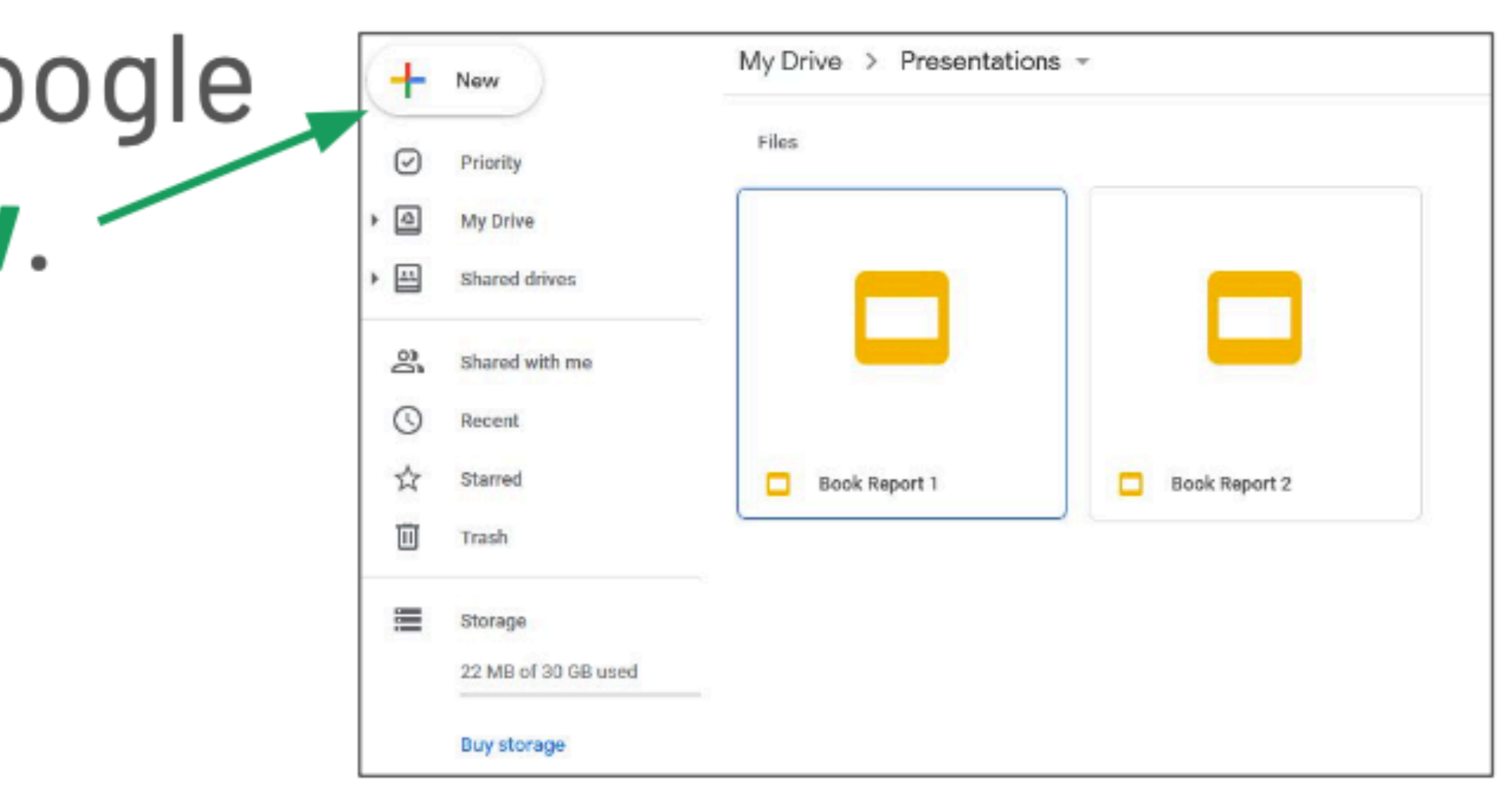

#### **Creating a Presentation**Then, click Google  $\Box$ Slides.

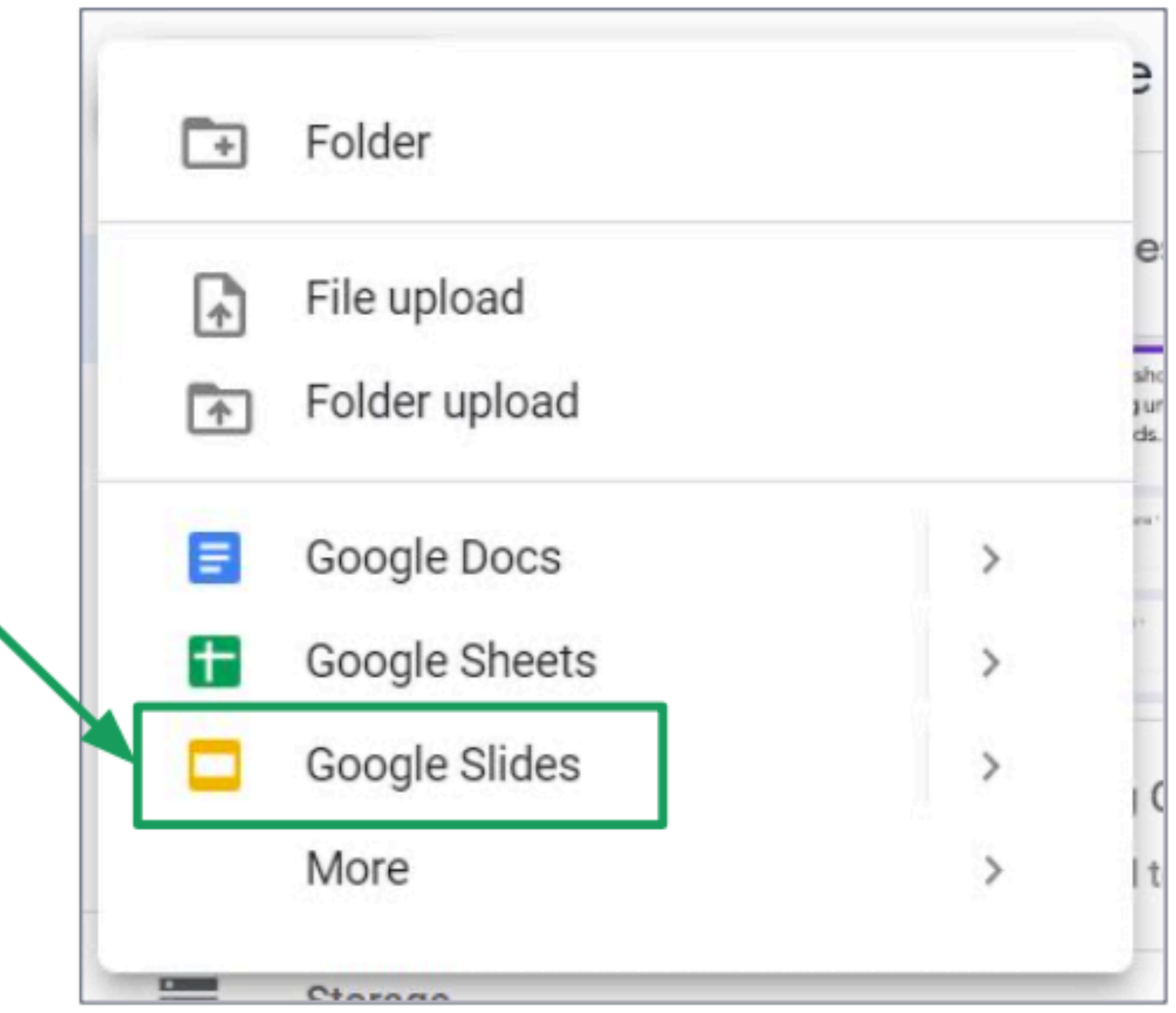

#### **Creating a Presentation**

You'll have a blank presentation. First, give a title to your file by clicking here, then typing a name for your presentation.

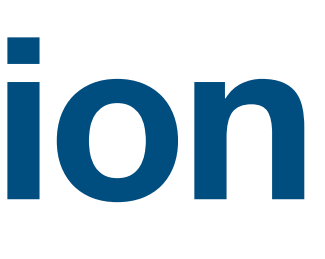

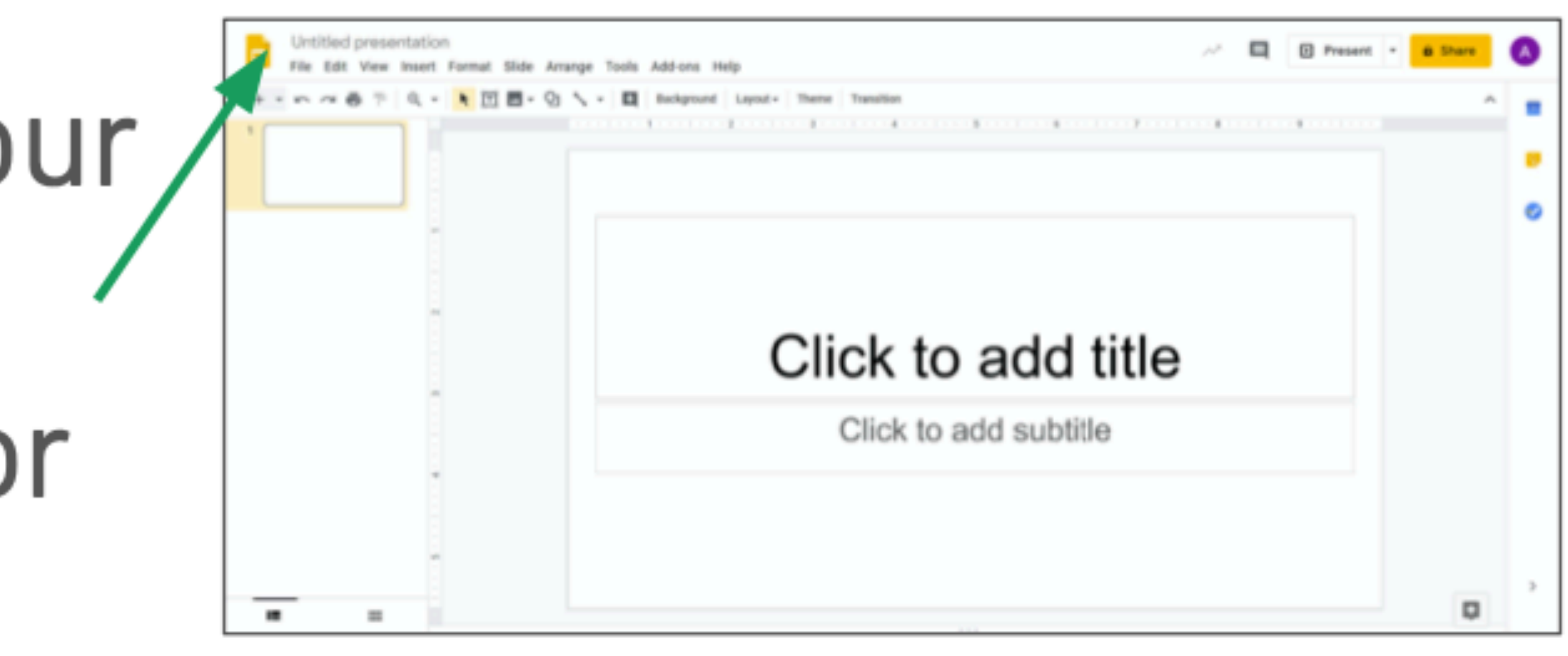

#### **Text Boxes**

The center shows your current slide. Slides have text boxes. Click on text boxes and type to add text to the slide.

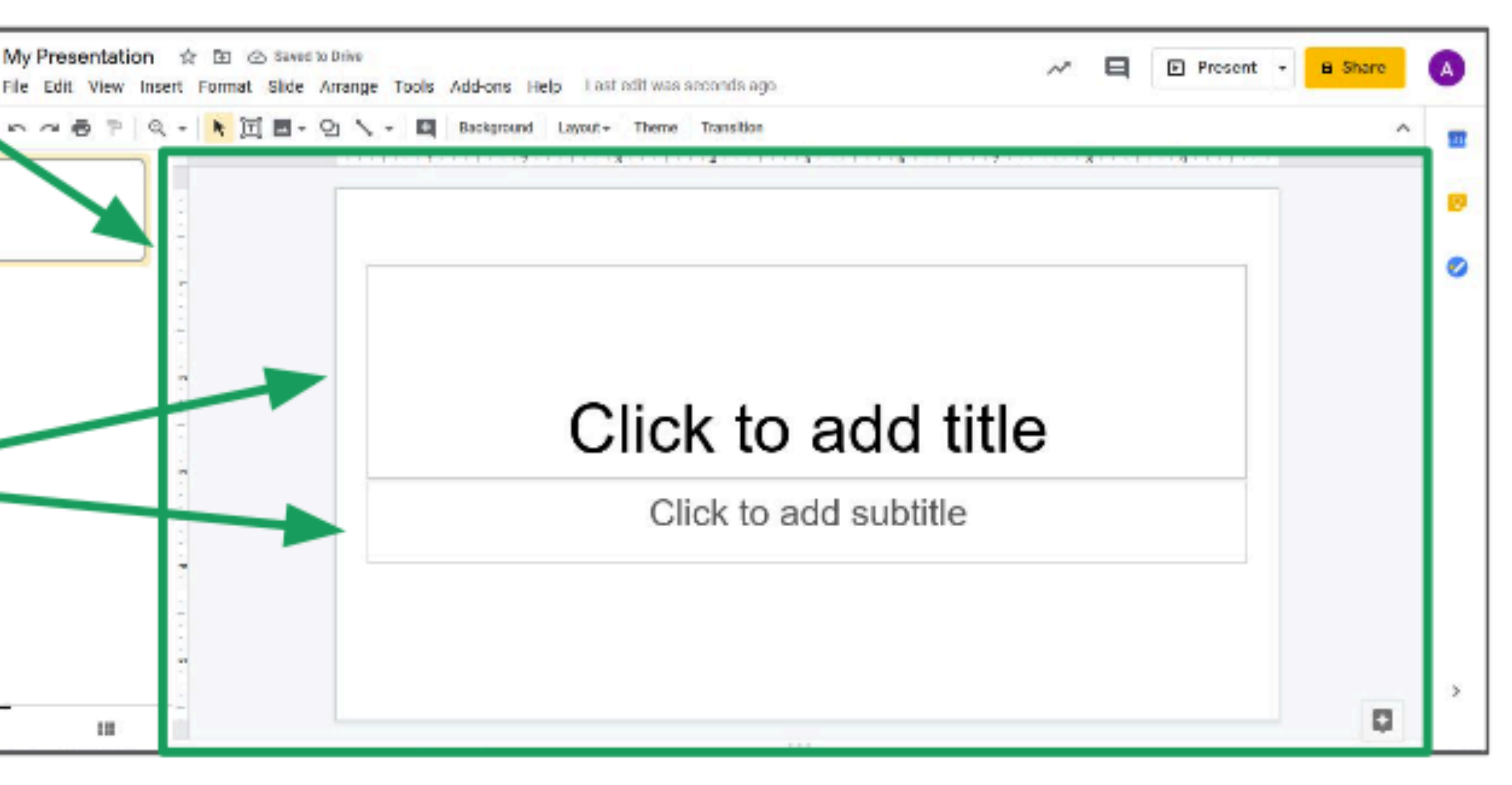

# **Text Boxes** $\Box$

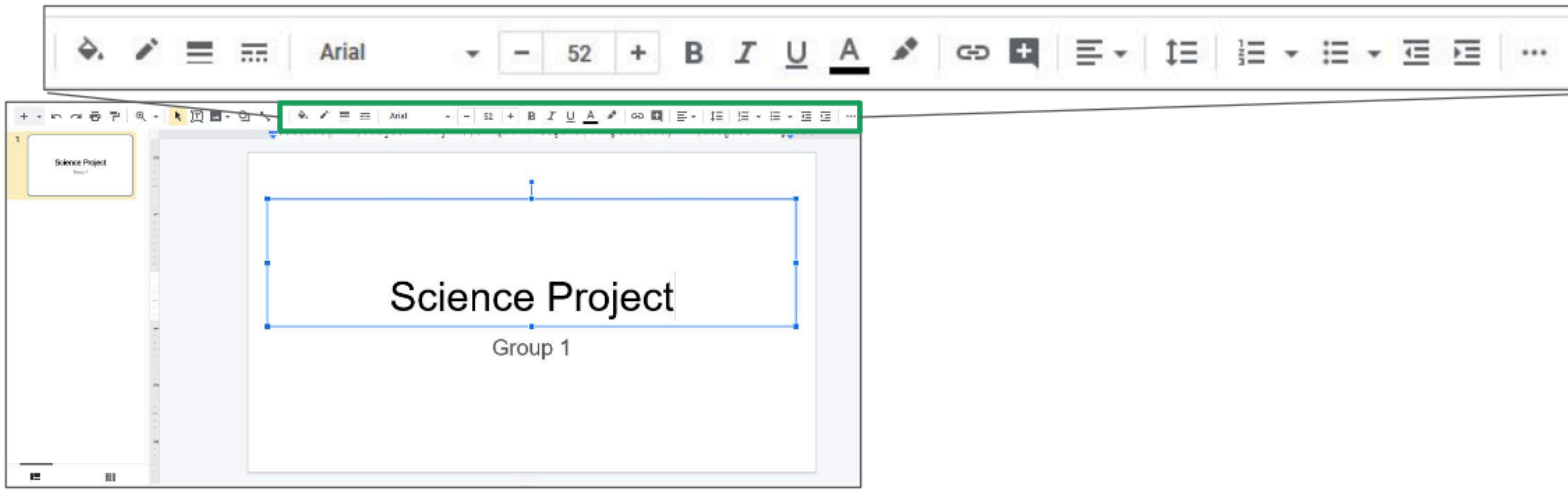

#### When you're typing text, the **toolbar** will change. Use the toolbar to change how your text looks.

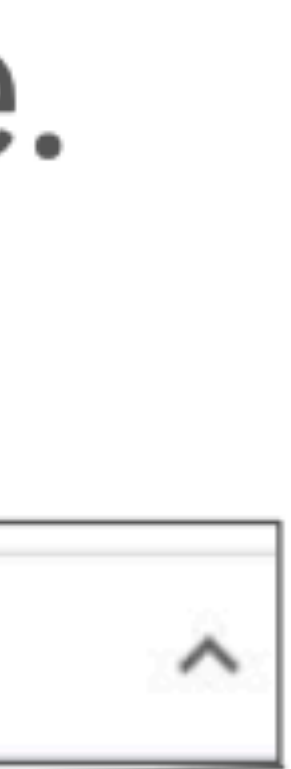

#### **Formatting Text**First, click and drag  $\Box$ to select text. Then, you can use the toolbar.

 $\ell \equiv \pi$ Arial 52 в Click here to change the font. This changes the style of the letters.

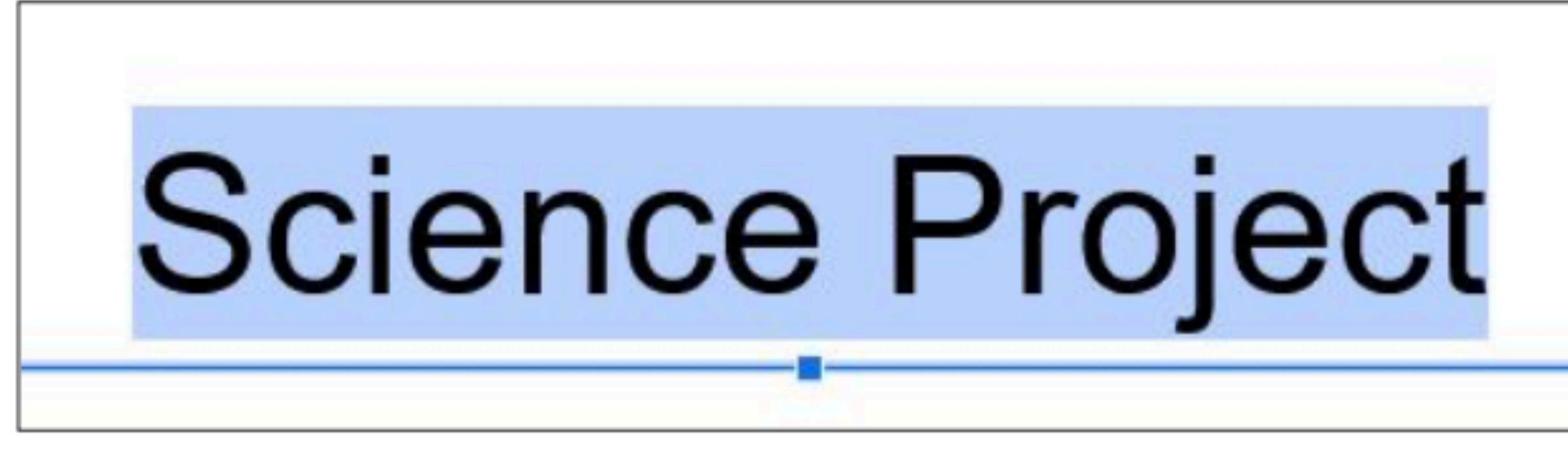

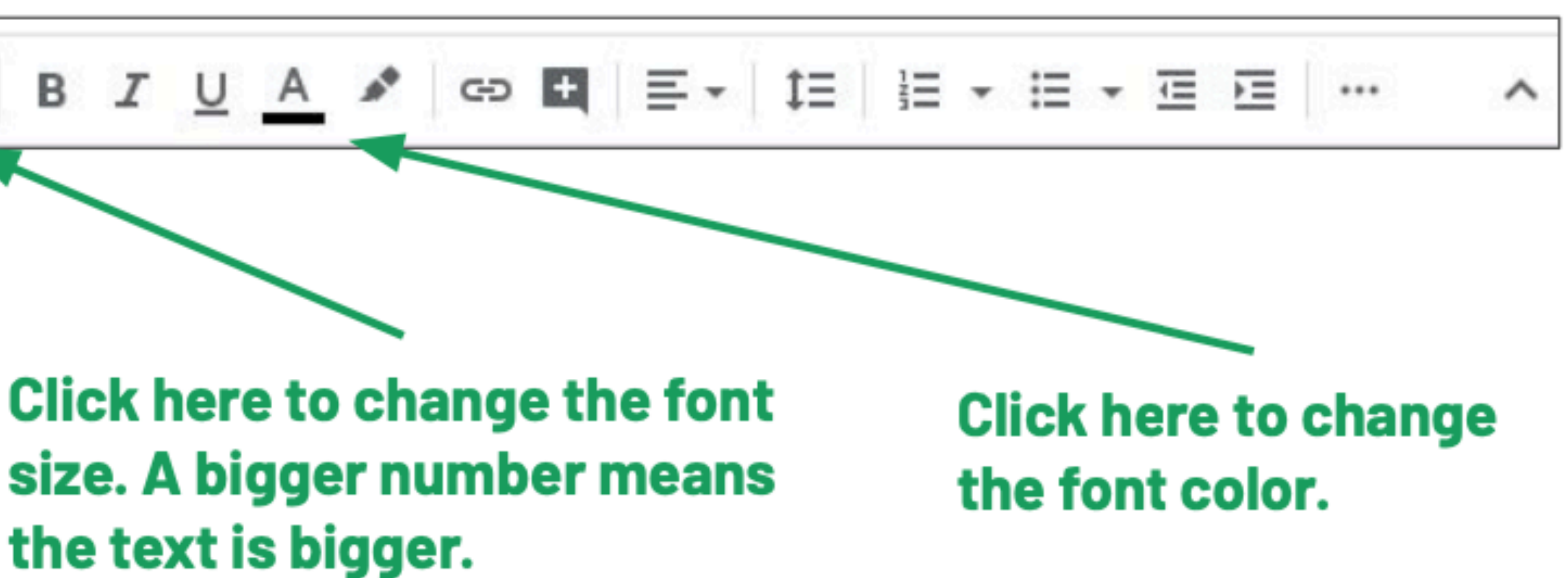

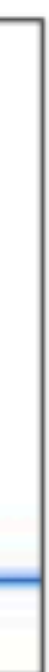

### **Formatting Text**You can bold, italicize, and underline text.

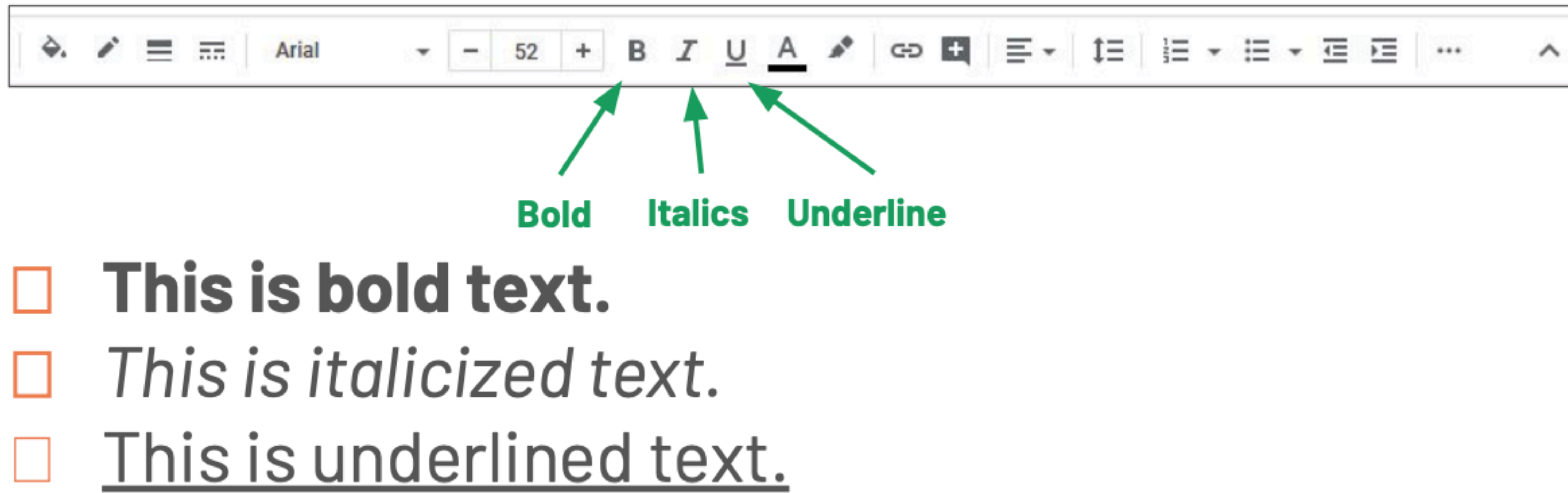

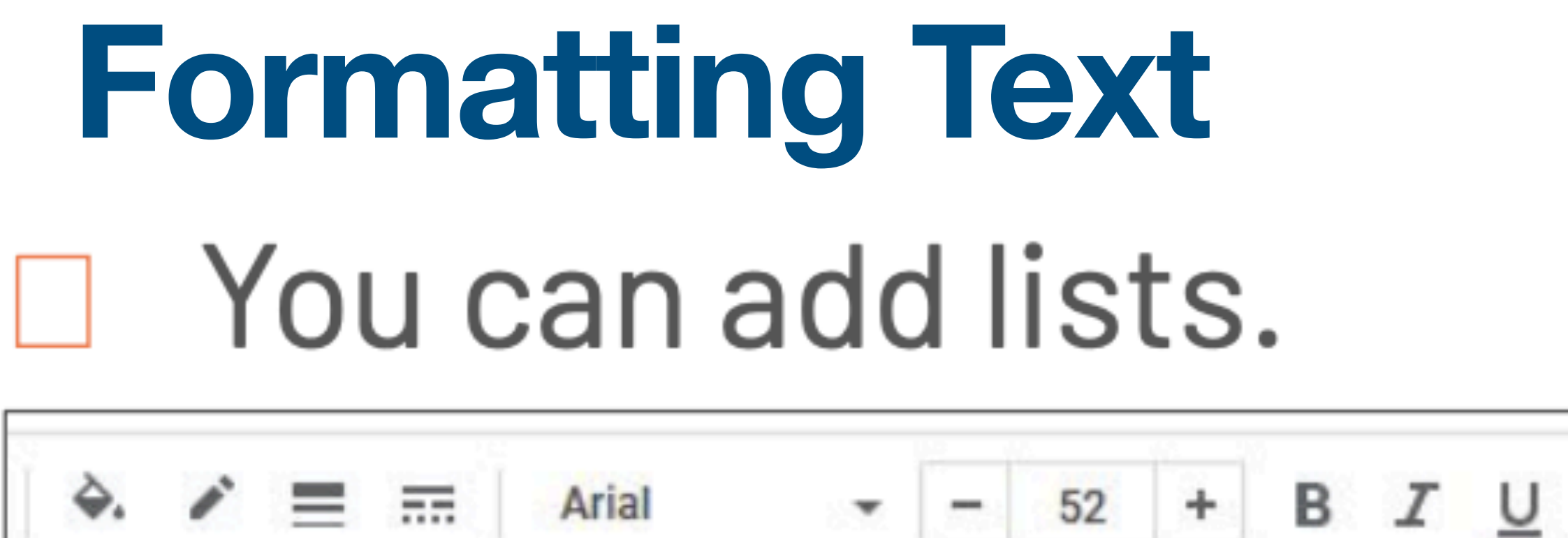

- This is a numbered list.
- 2. Numbered lists have numbers
- At the start of each line. 3.

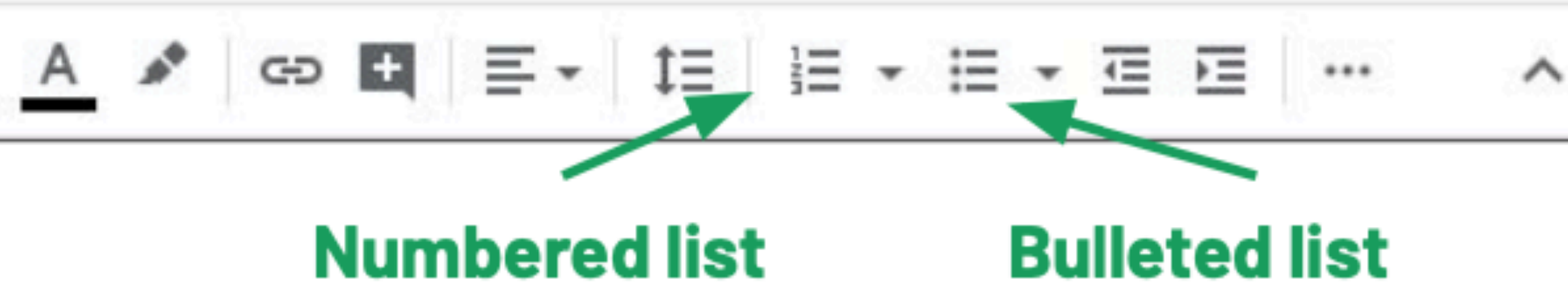

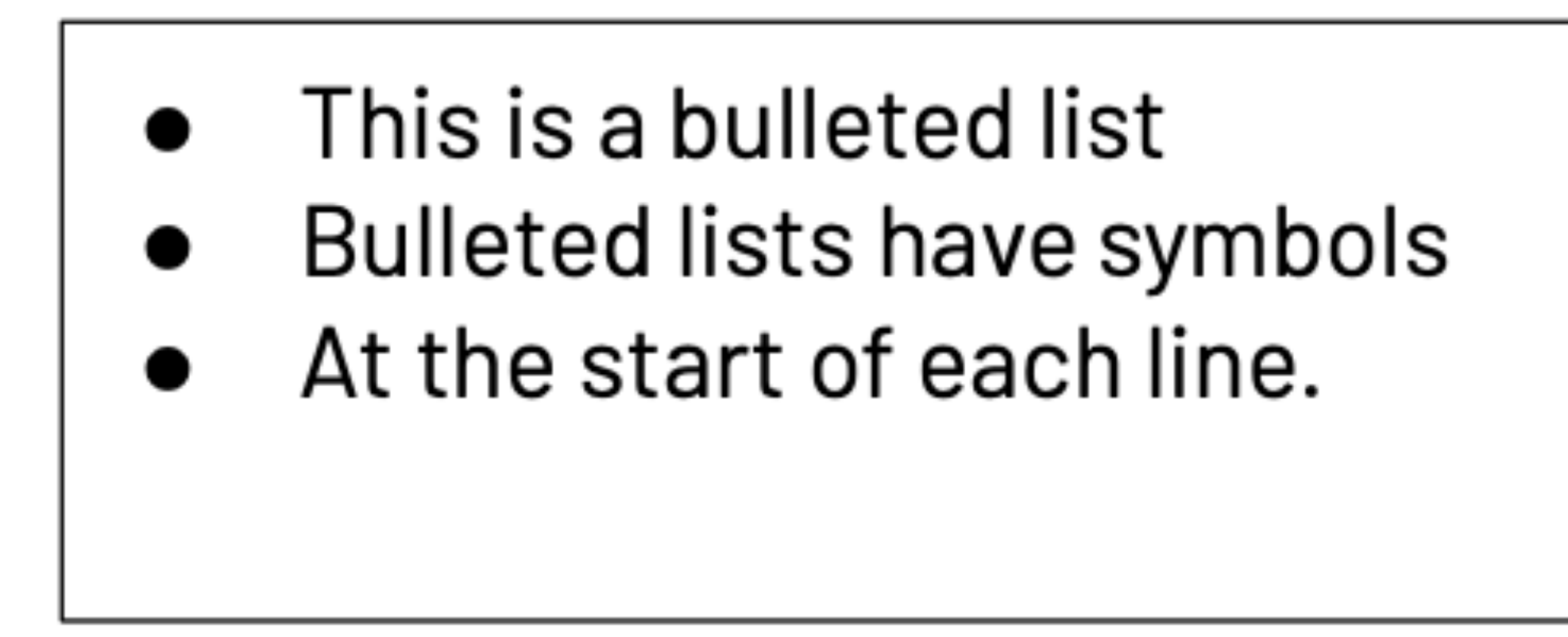

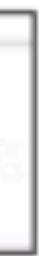

#### **Working with Slides**

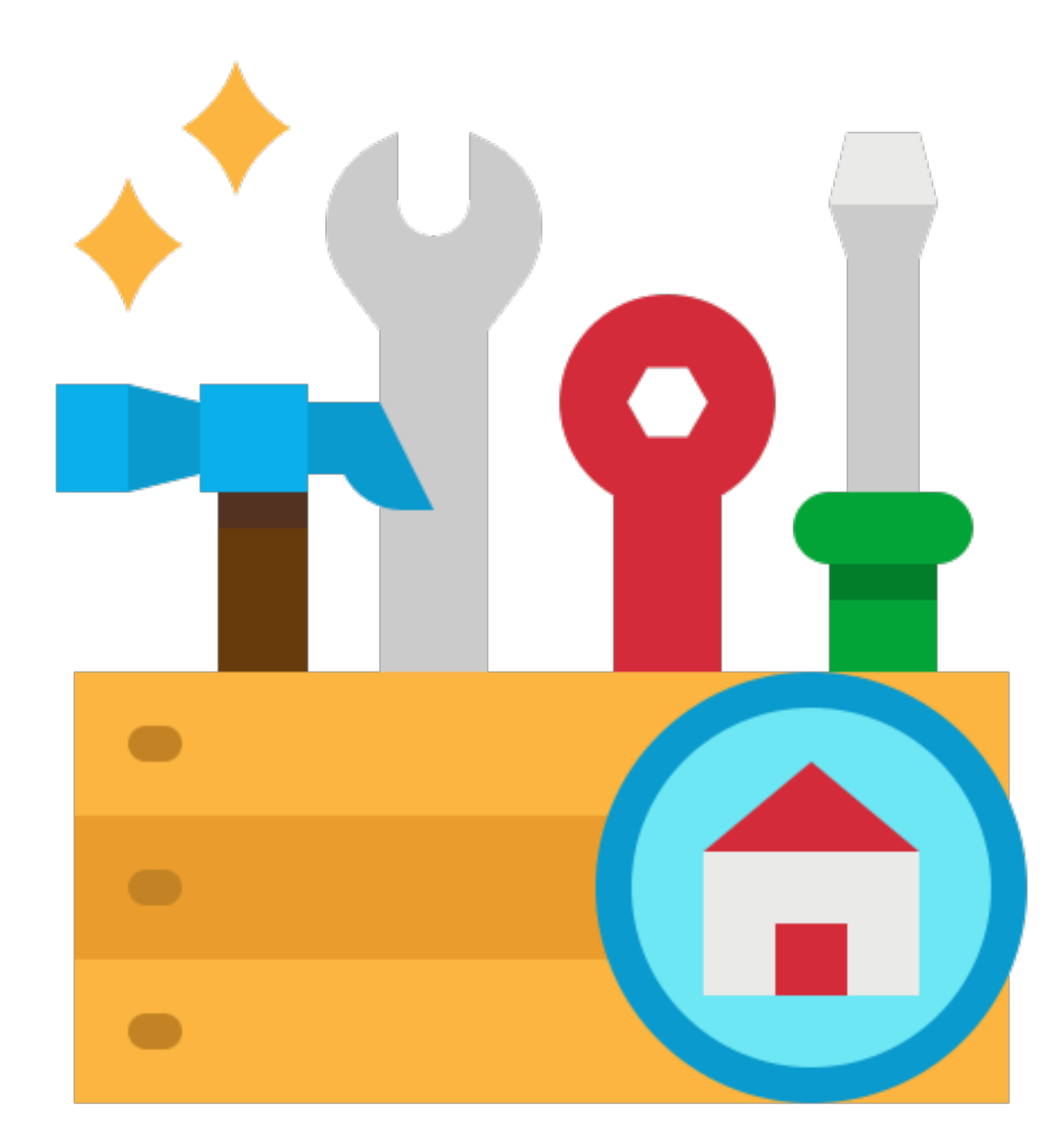

#### **Layouting**

The position and size of the textboxes depend on the slide layout. To change the layout of a slide, click Layout. Then, click one of the layouts.

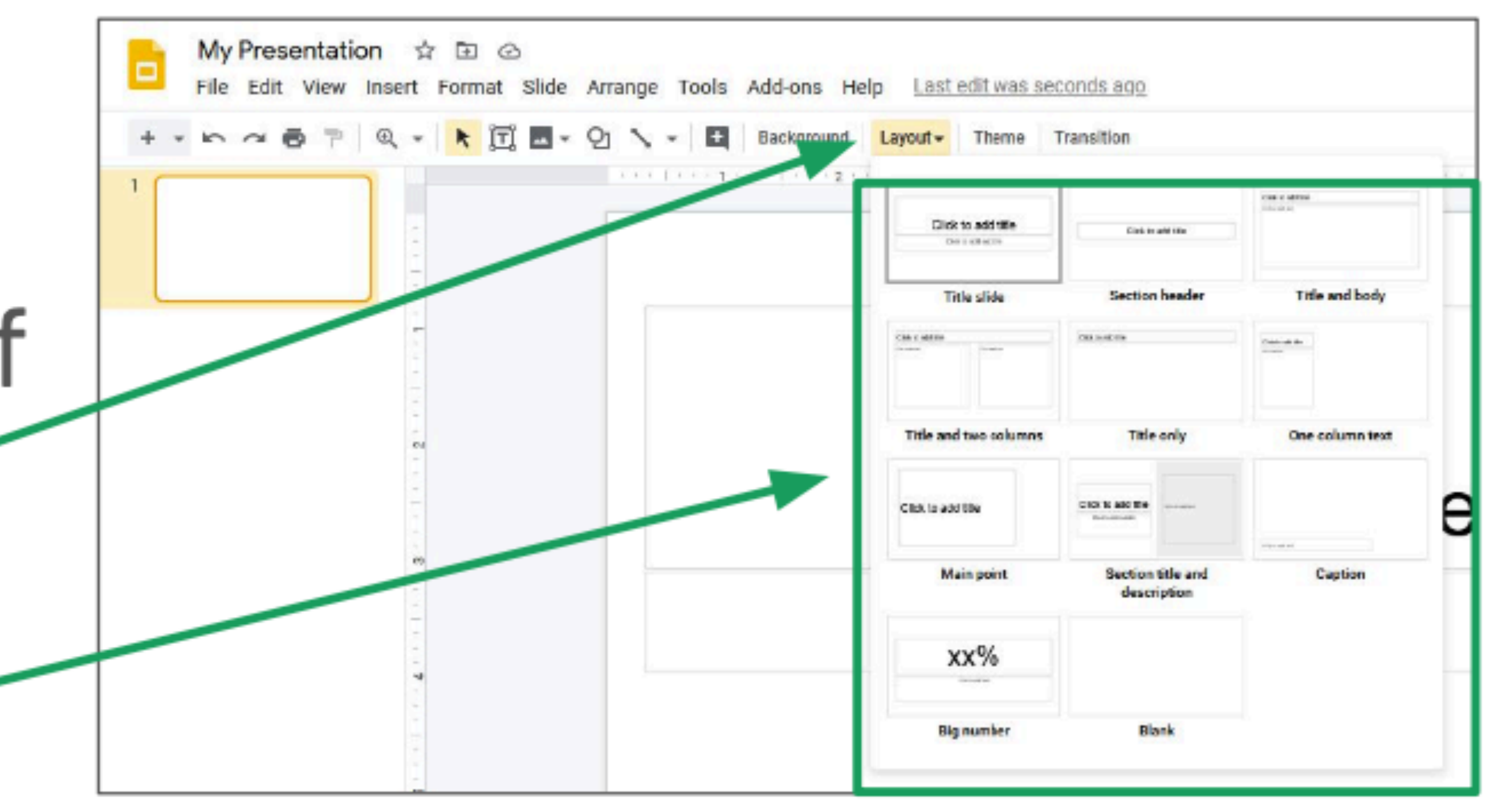

#### **Layouting**

- □ You can create your own text boxes by clicking this button.
- $\square$  Then, click and drag to create a text box.
- $\Box$  You can move and resize the text box by dragging the blue borders.

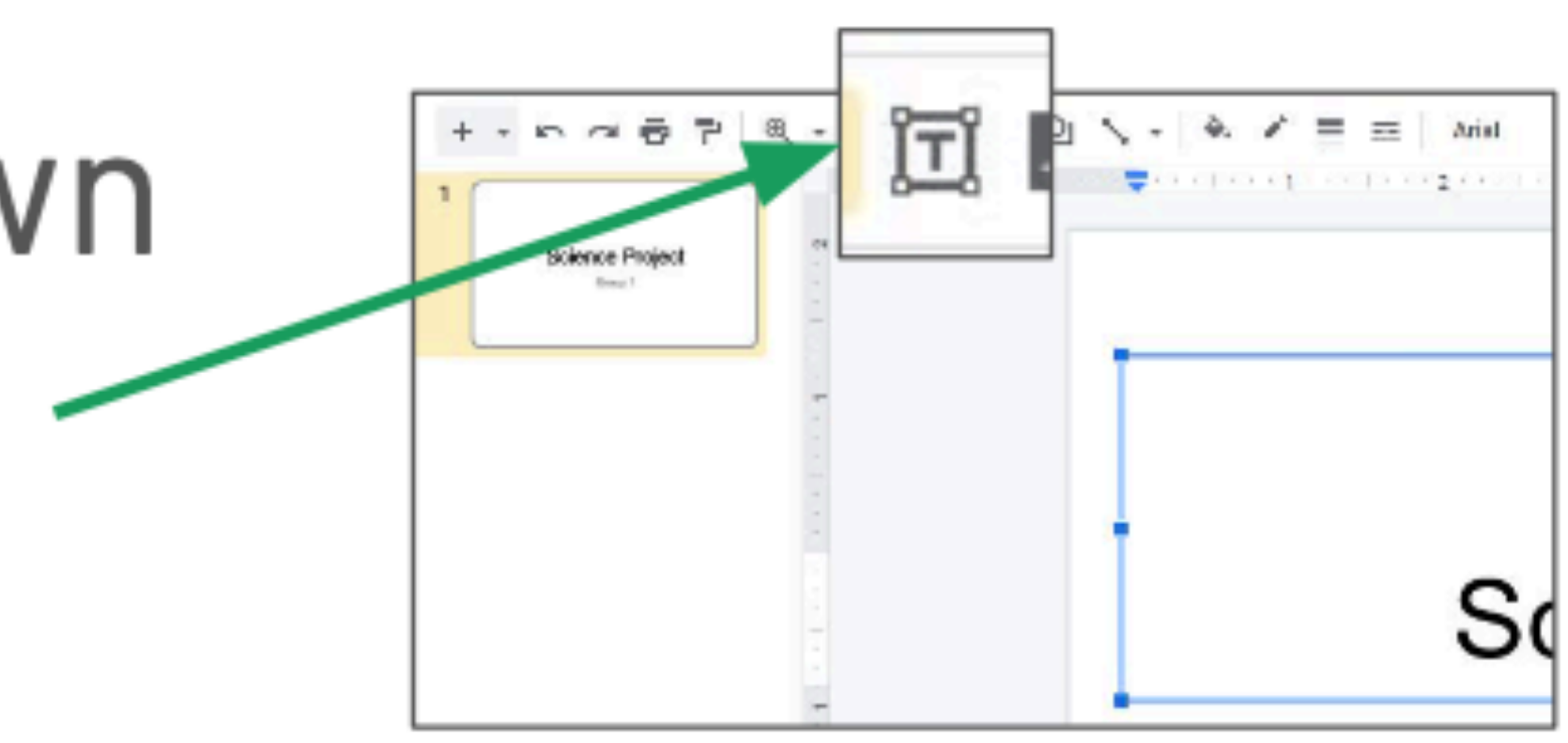

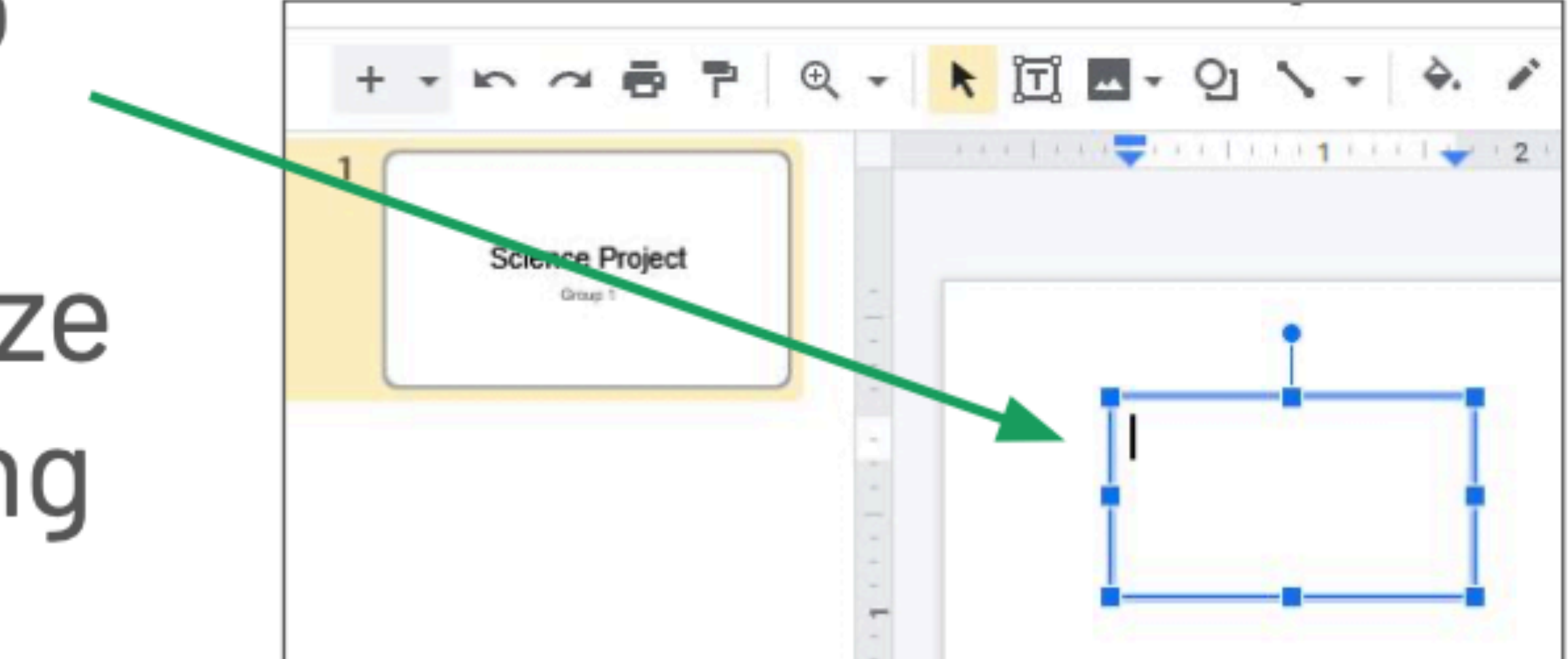

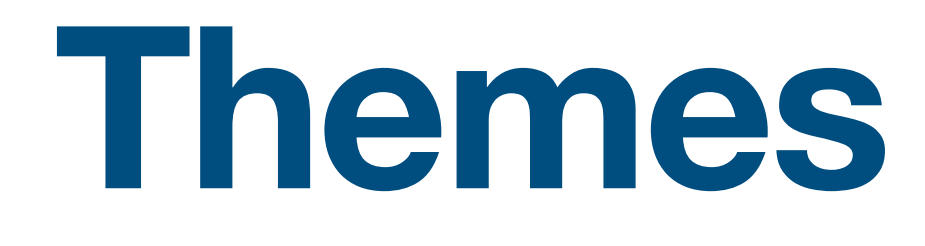

 $\square$  To change the look of your presentation, use a theme. Click Theme in the toolbar. Then, click a theme from the list.

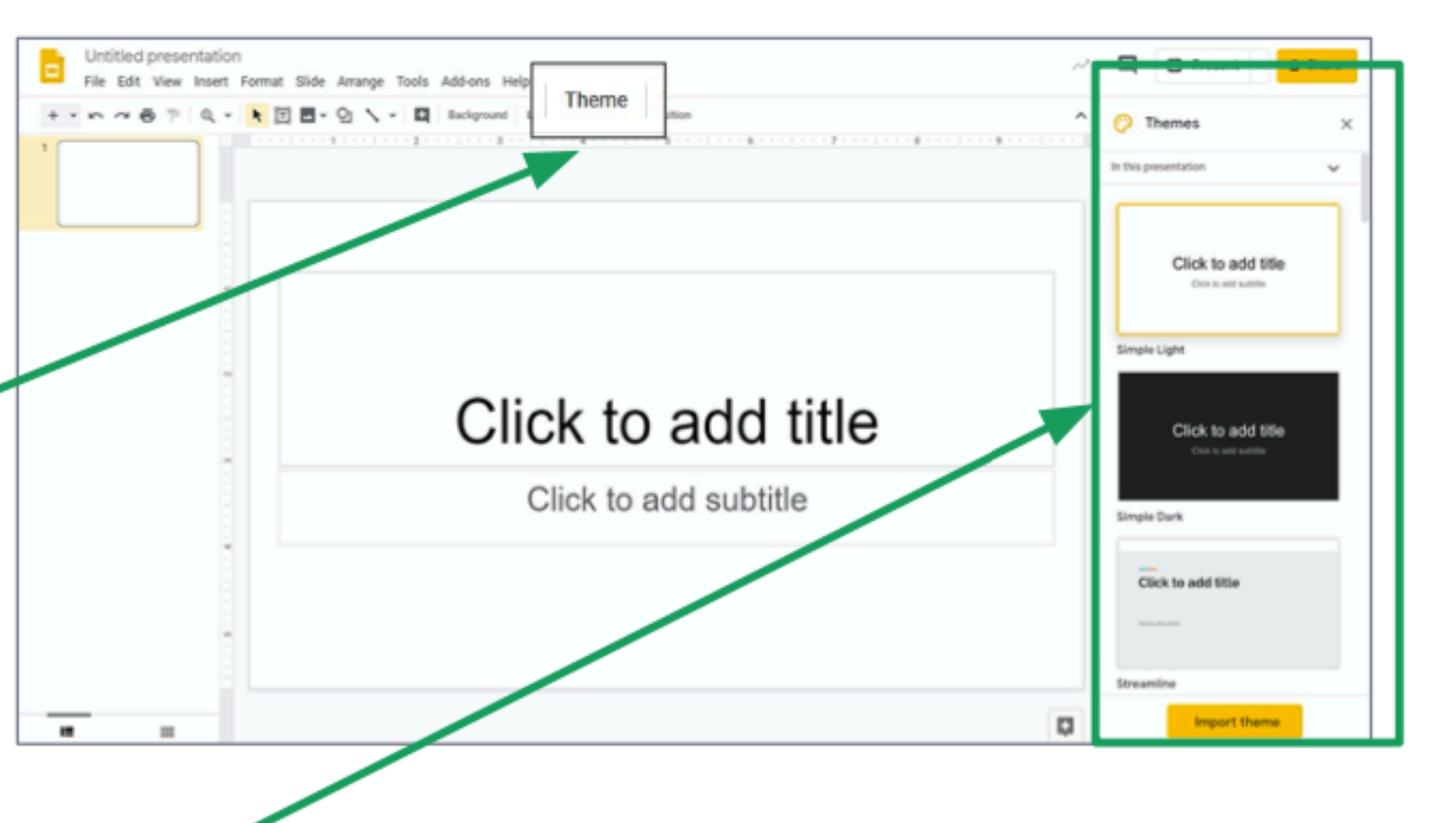

#### **Adding Slides**

- A presentation has many slides.
	- To add slides, click the plus button.
	- The slides are shown on the left side.

To move slides around, click and drag them up and down.

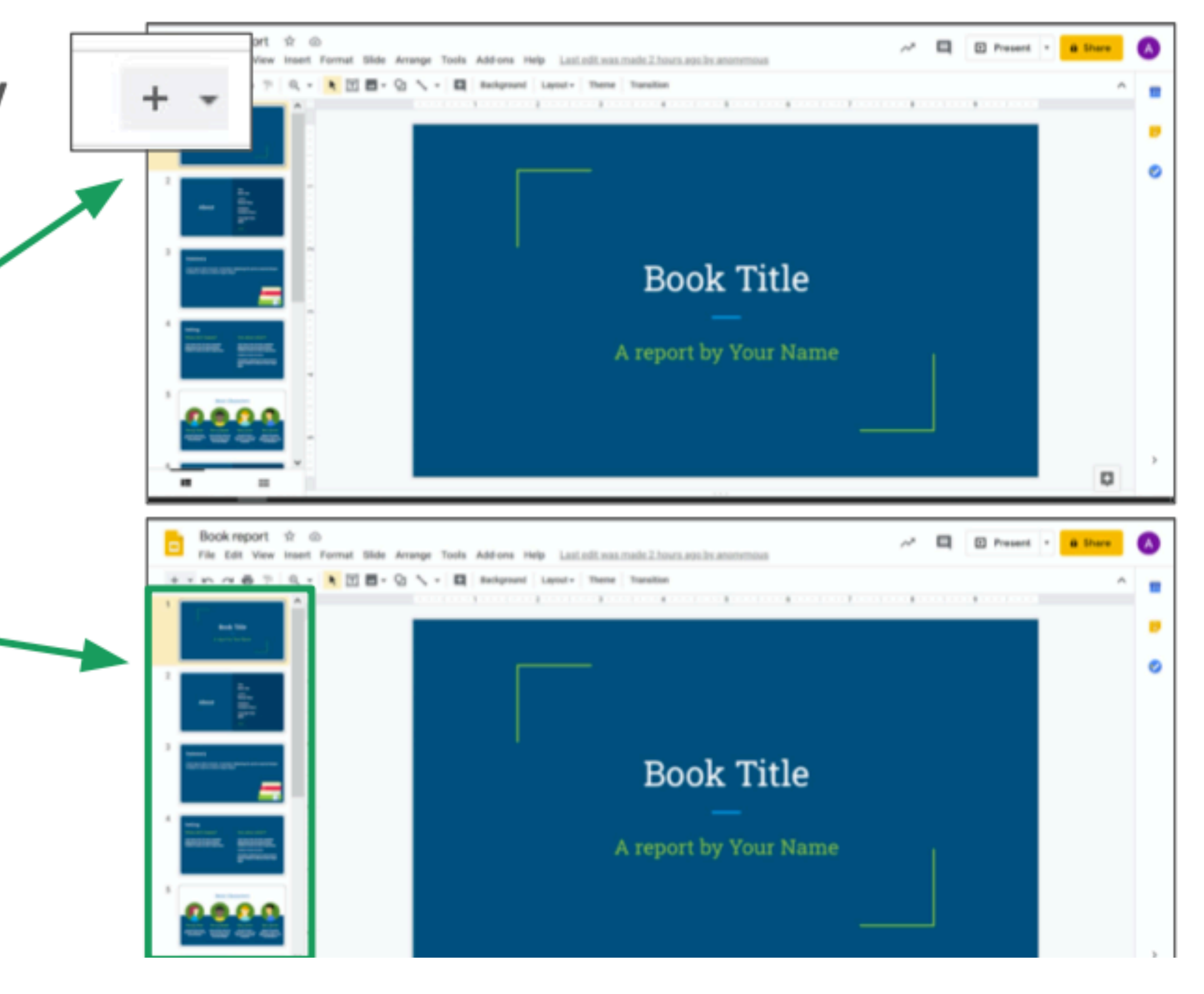

#### **Removing Slides**To remove a slide,  $\Box$ right-click the slide. Then, click Delete.

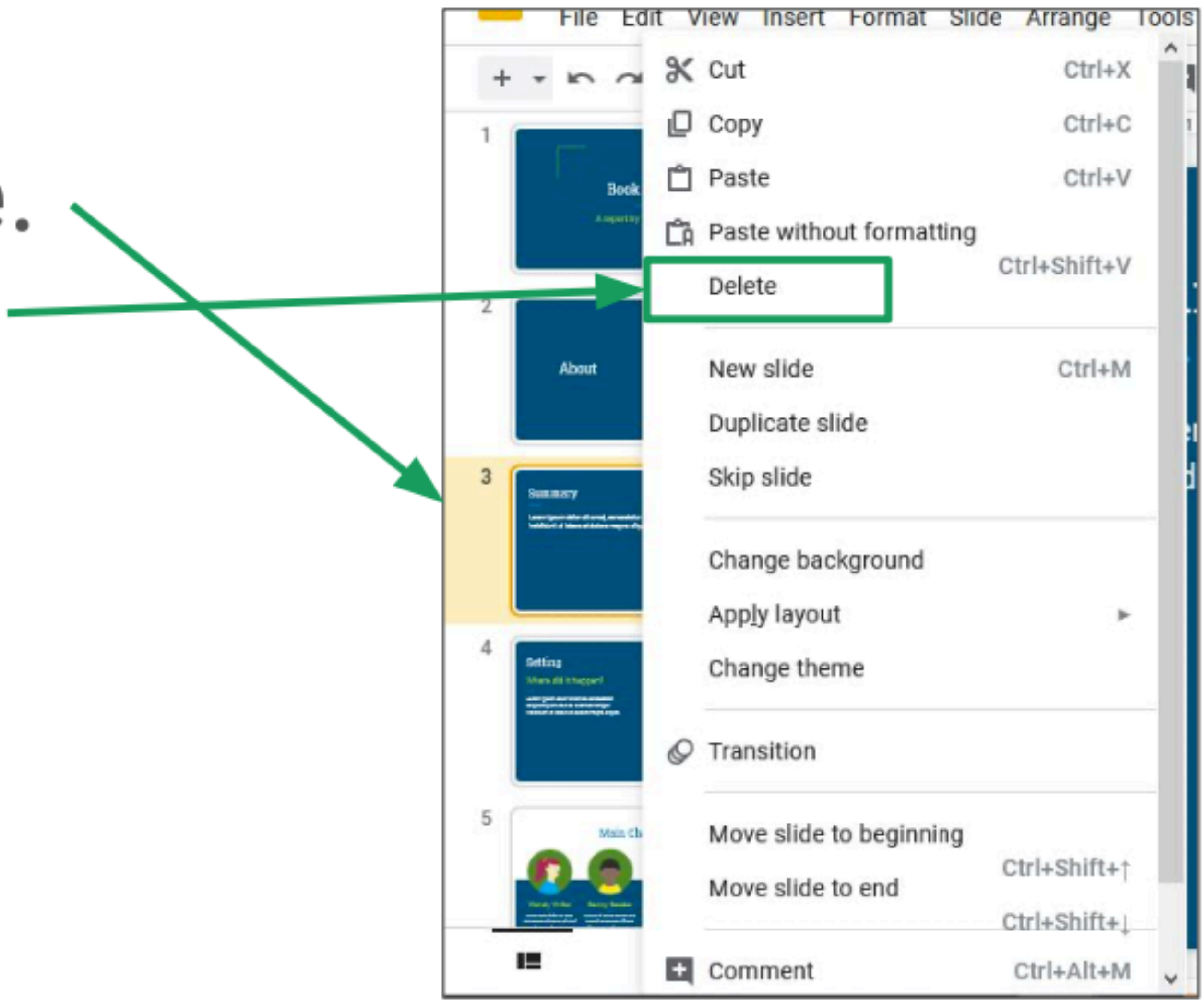

### **Presenting your Work**When you're done making your presentation, click Present.

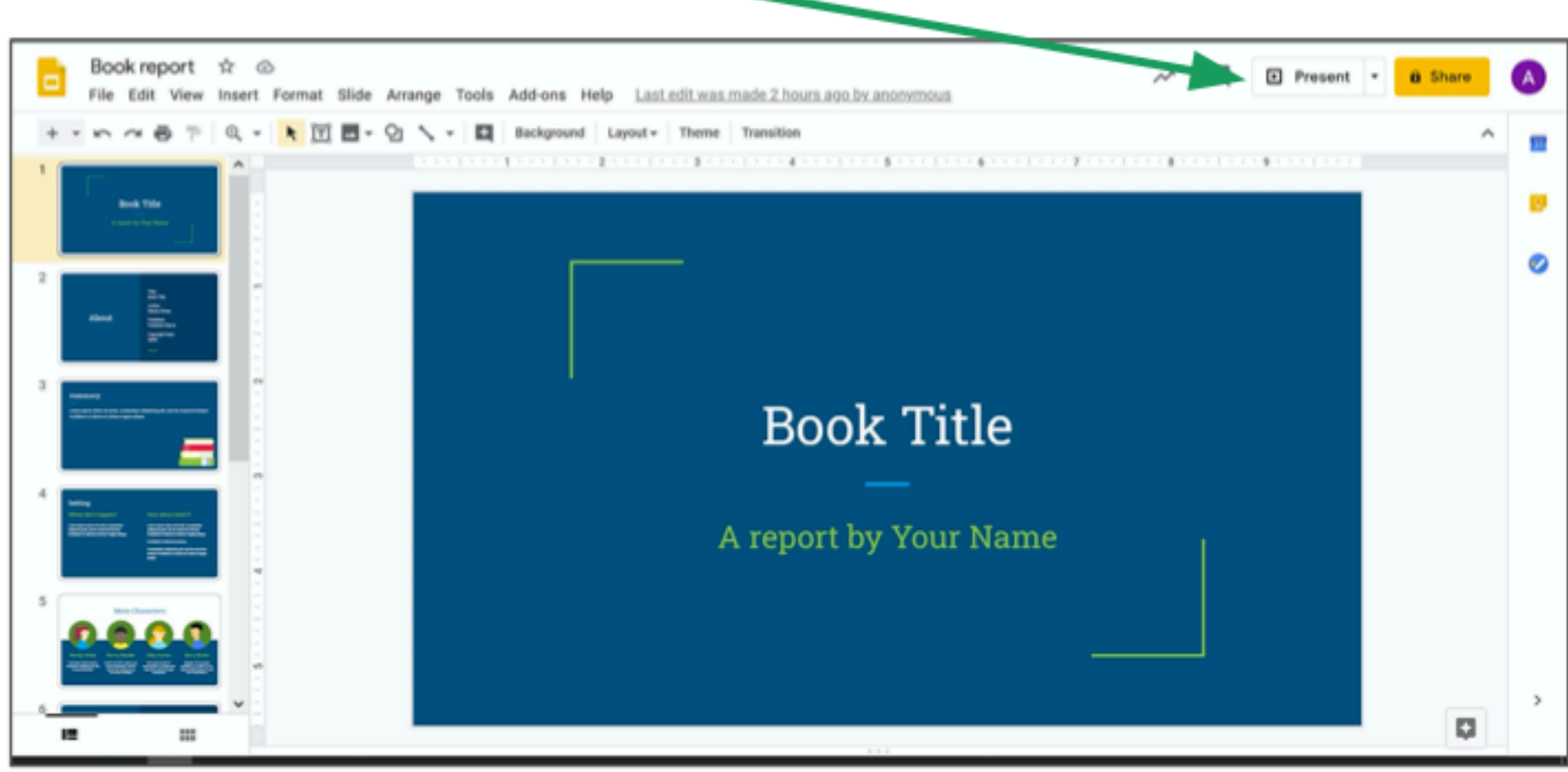

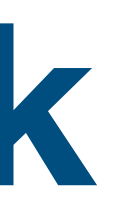

#### **Attaching Images**

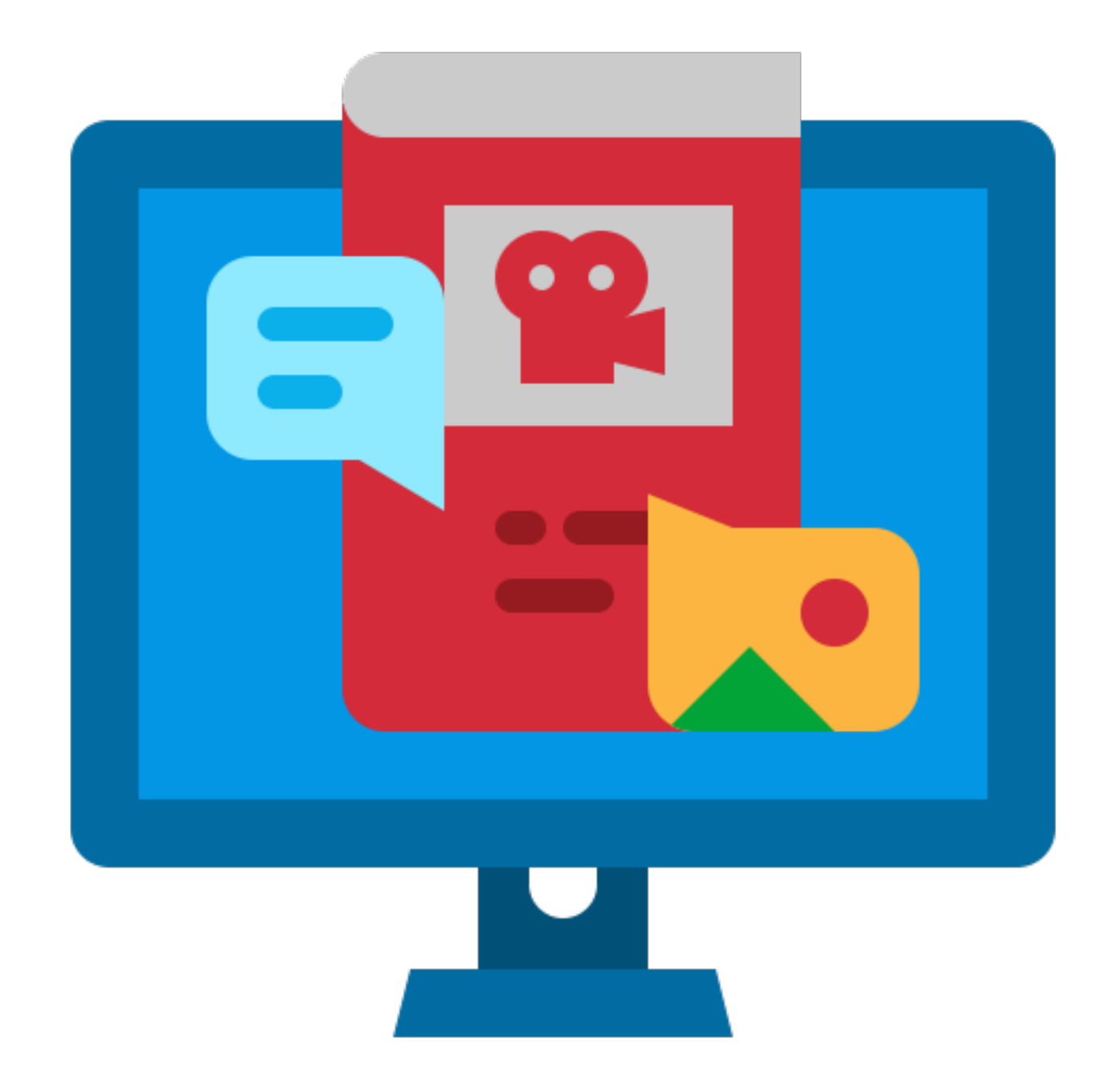

#### **Attaching Images**

You can add images to your presentation to make it easier to understand. Click the image icon to add an image.

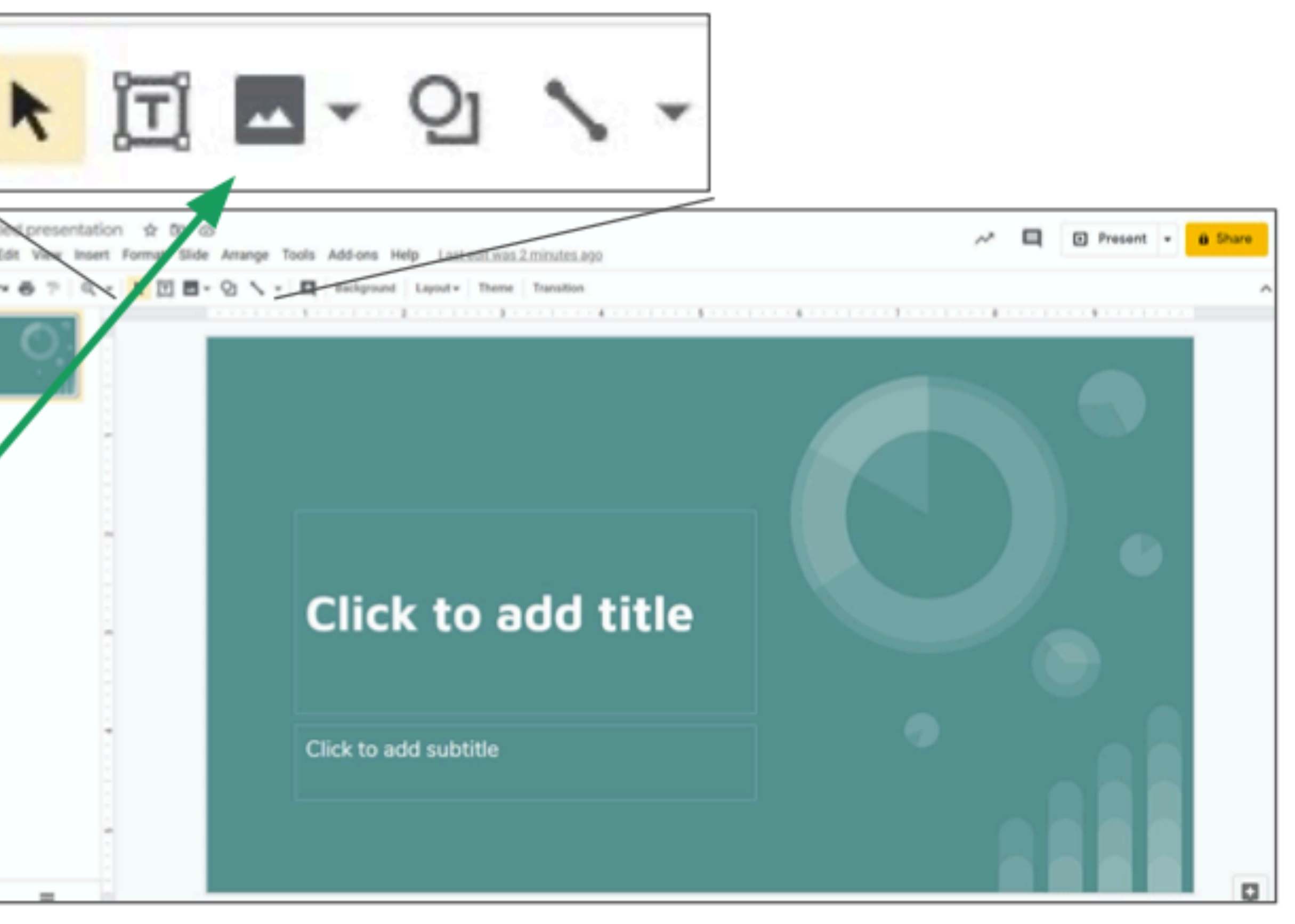

**Attaching Images**To upload an image from your computer, click **Upload from** computer. From there, you can select a file to upload.

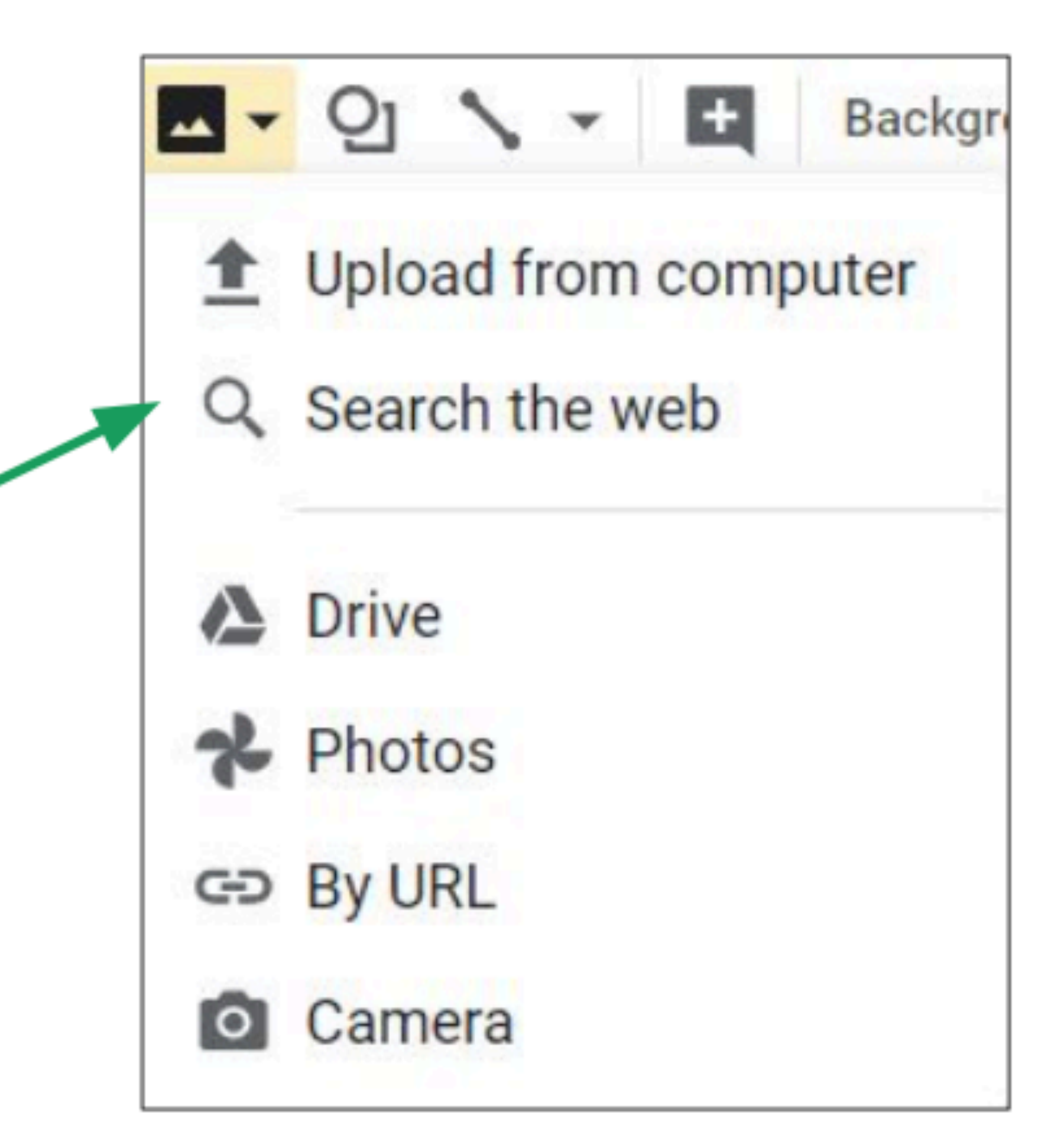

#### **Attaching Images**

The image will  $\Box$ appear on your slide. Click and drag the image to move it around.

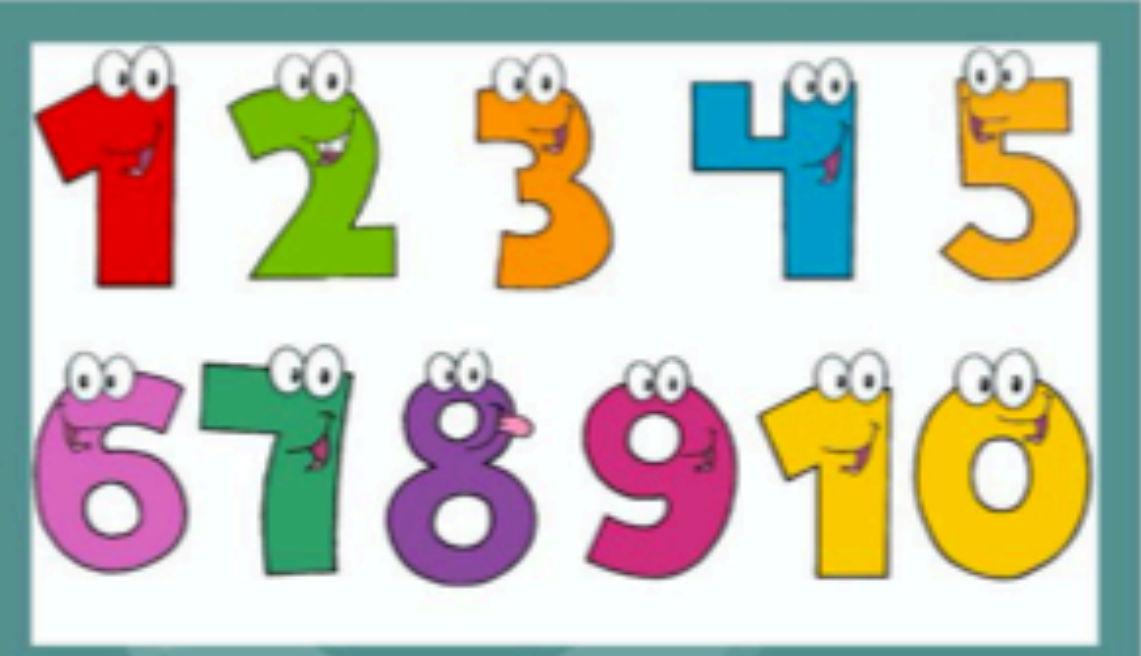

#### **Click to add title**

**Click to add subtitle** 

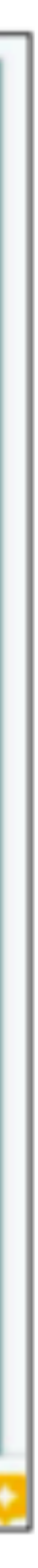

#### **Attaching Images**

 $\square$  You can crop an image to cut out part of it. Click here, then drag the black borders of the image to crop it.

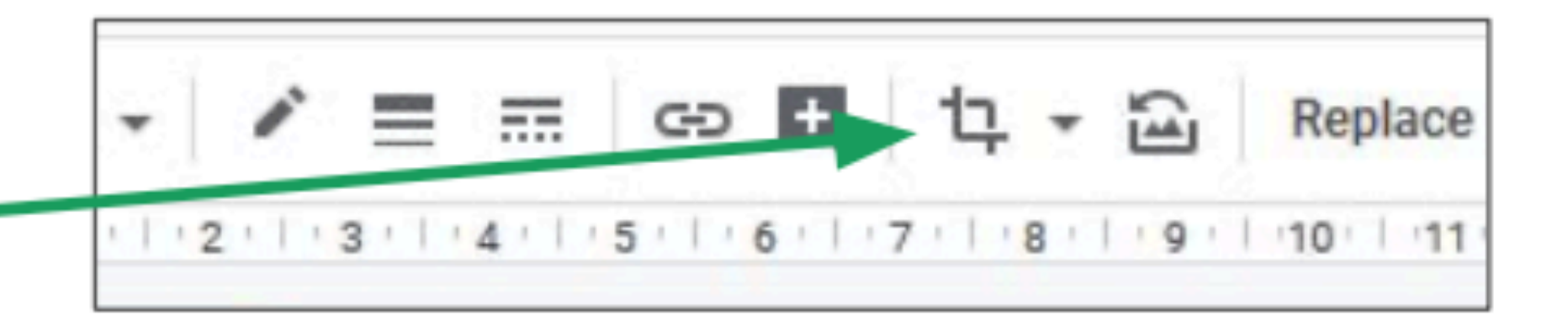

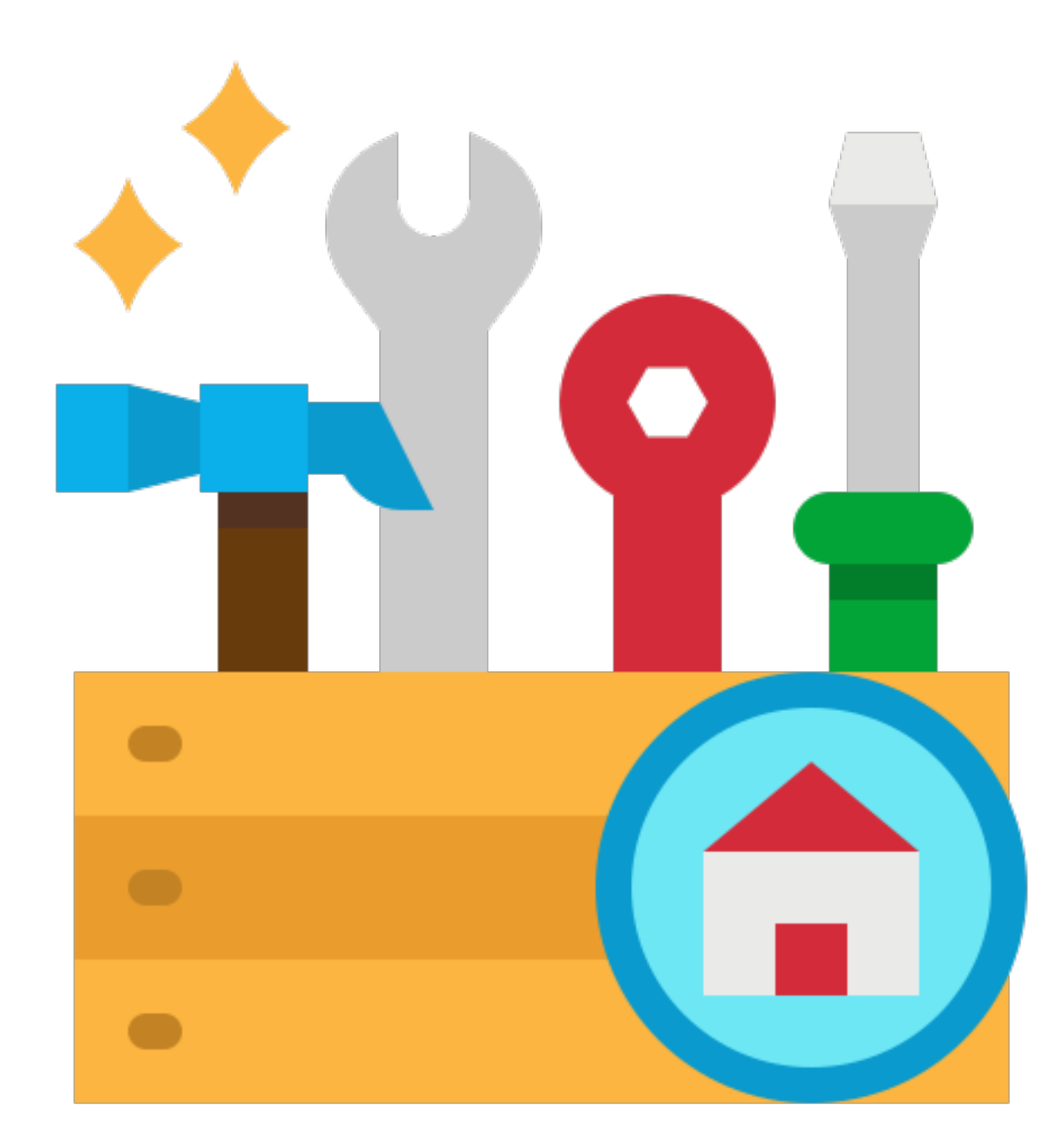

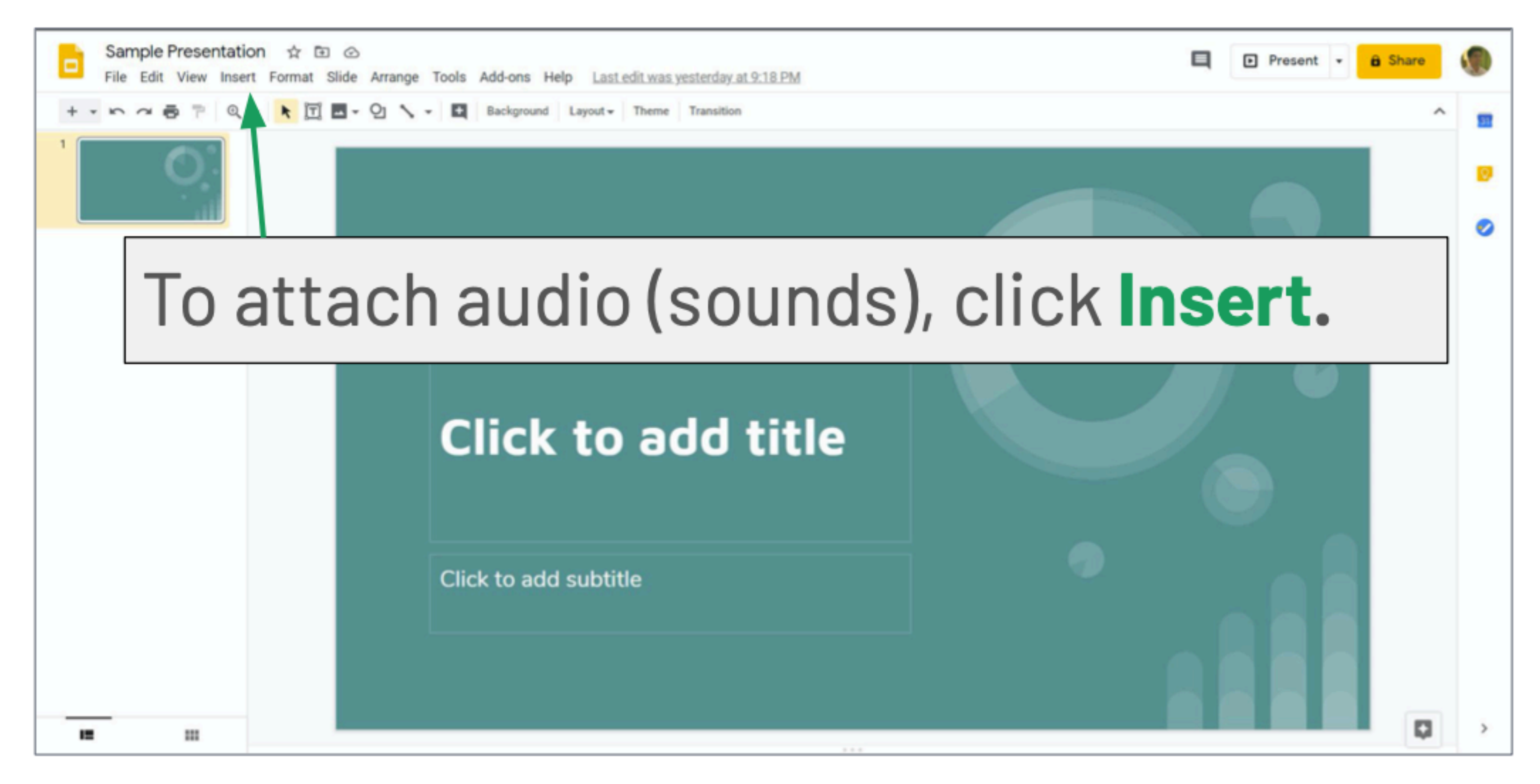

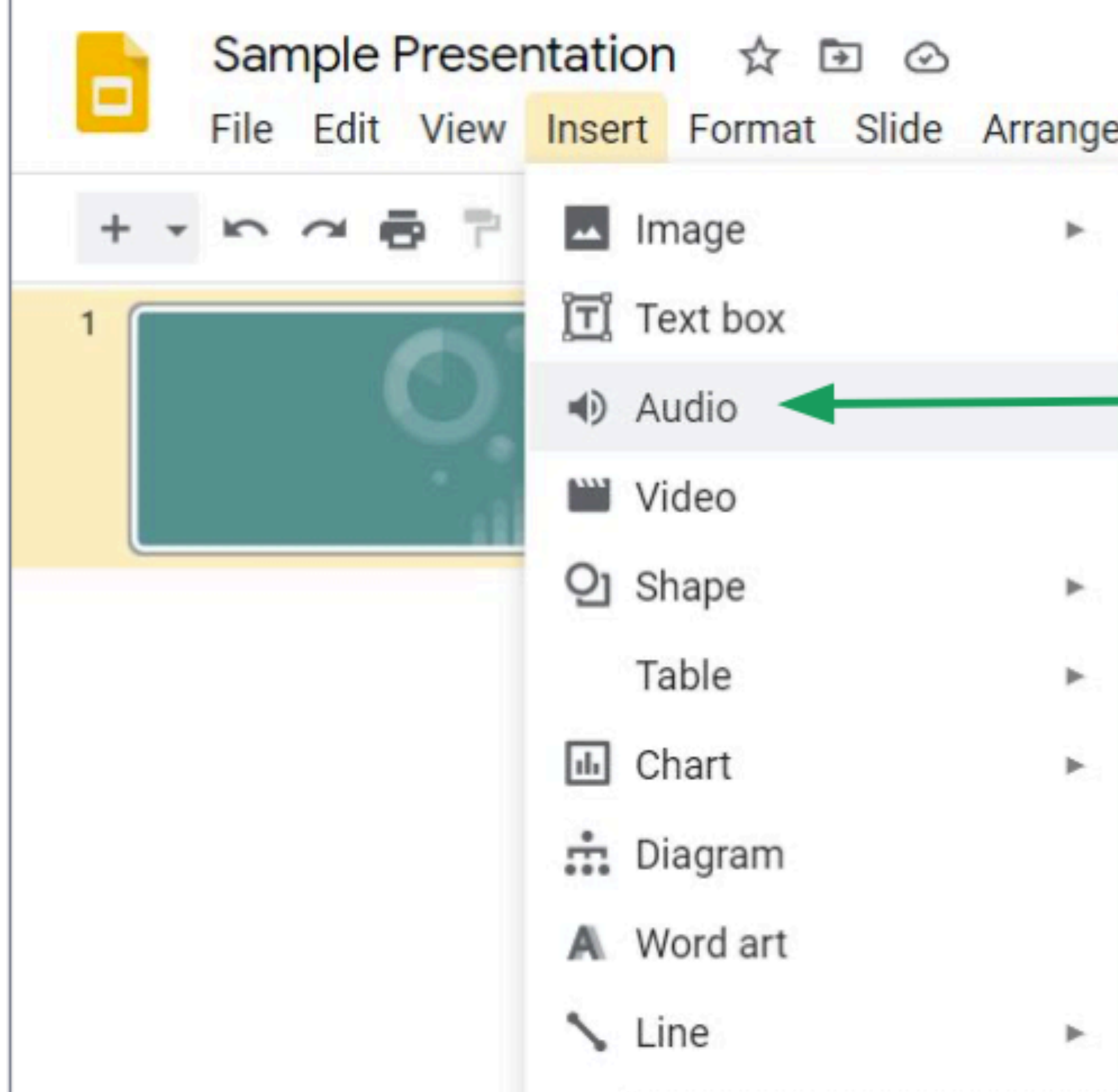

#### A sub-menu will appear. Click on **Audio** to insert sounds or recordings.

Tool

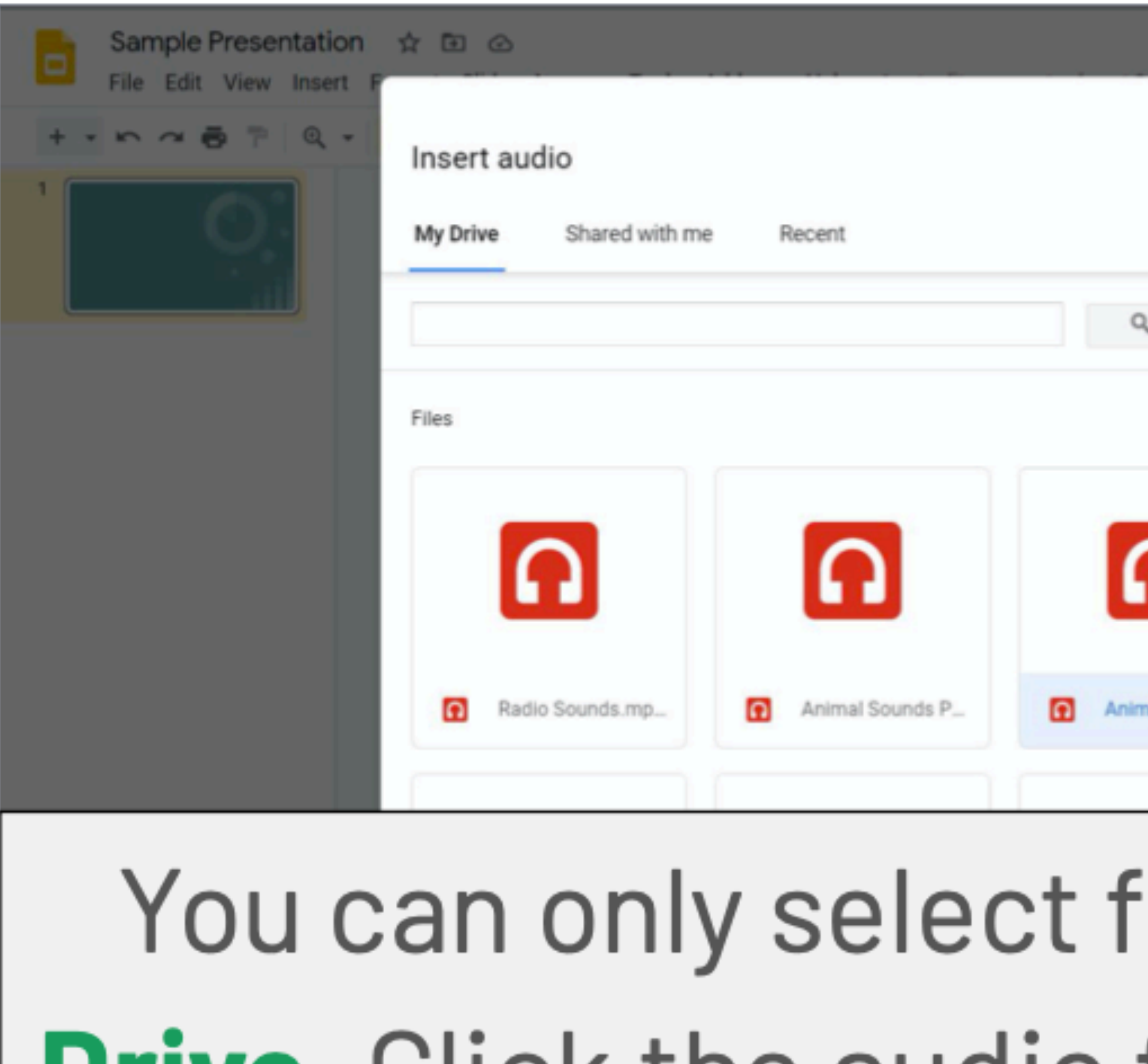

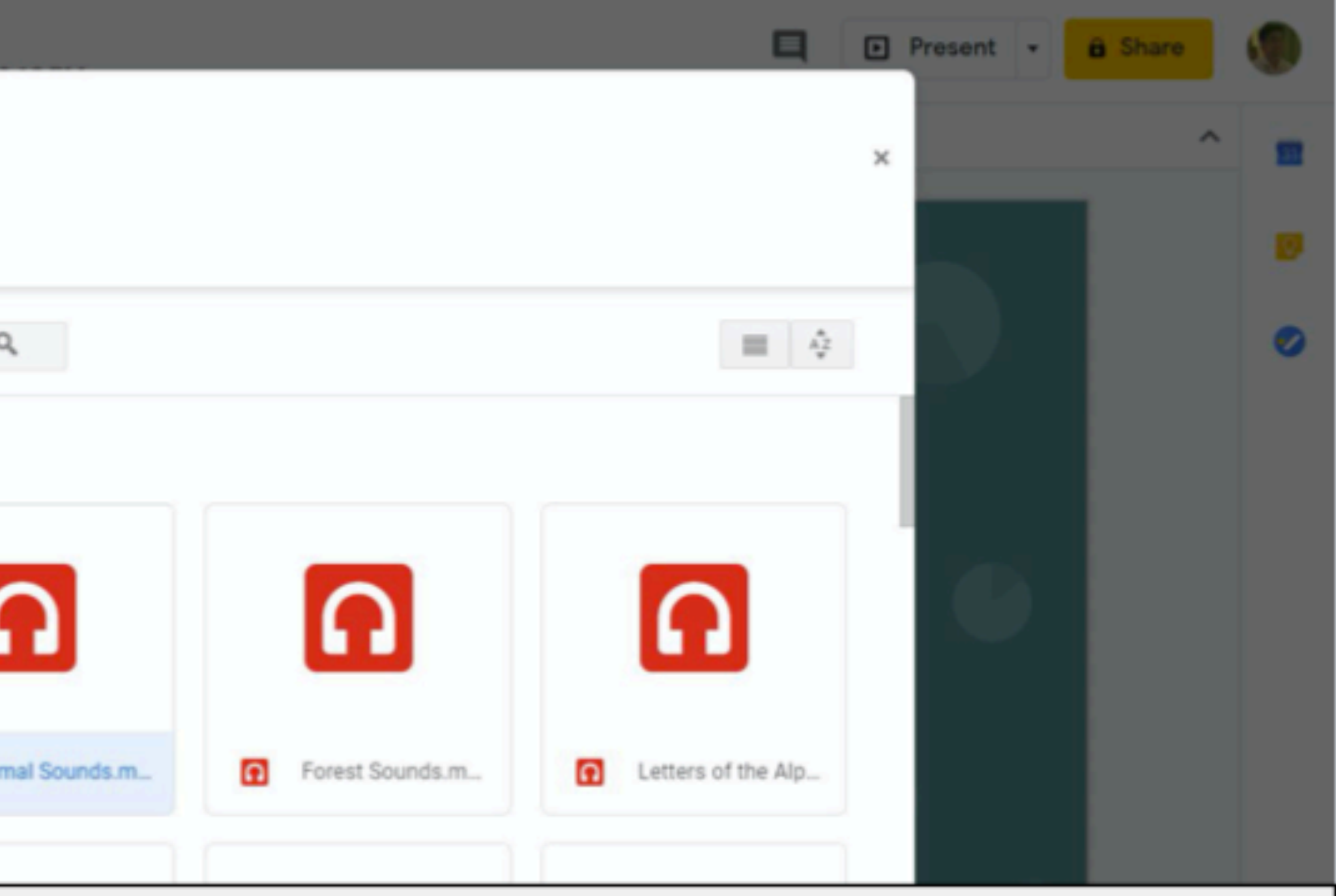

#### iles from your **Google Drive.** Click the audio file you want to upload.

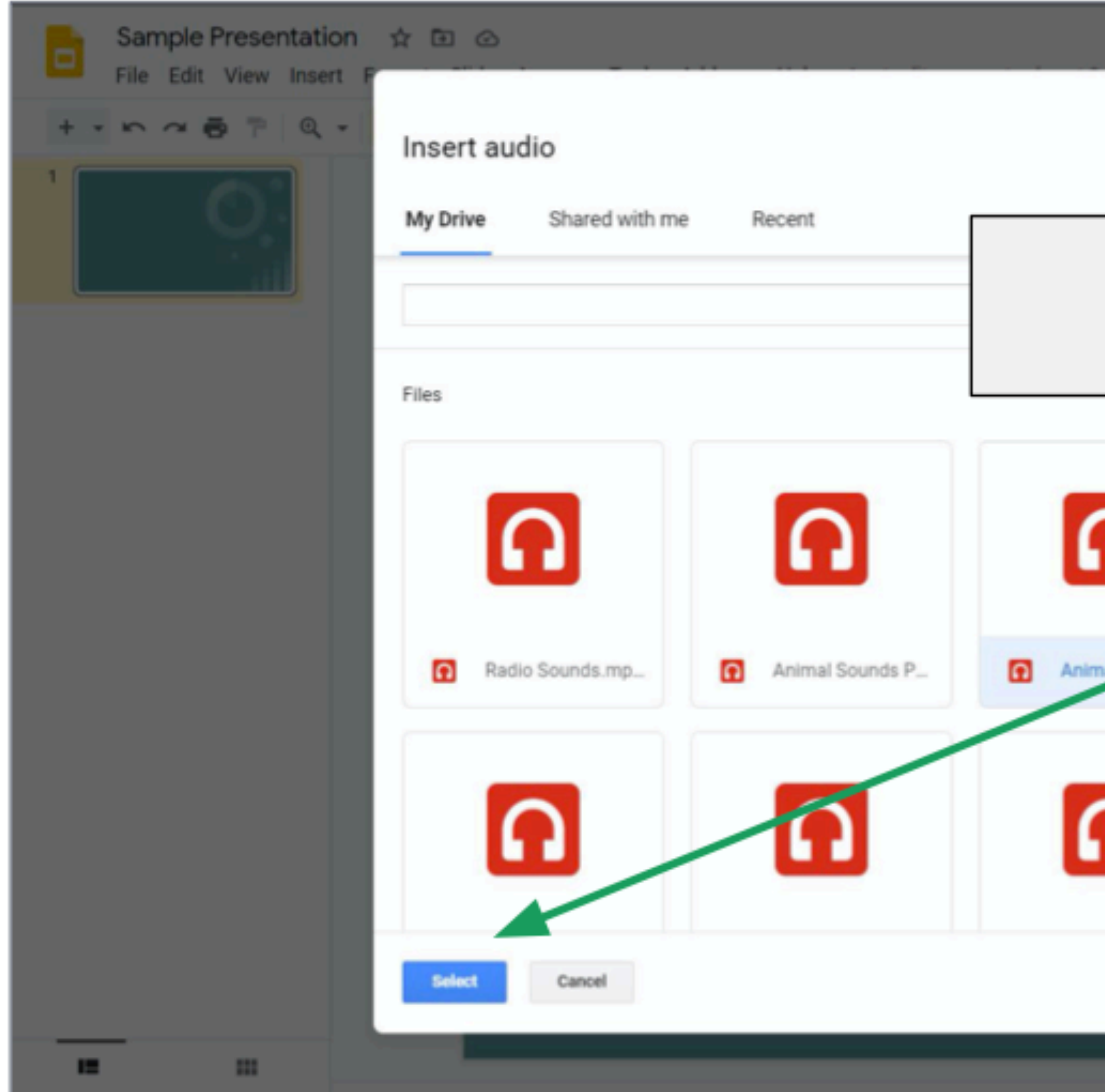

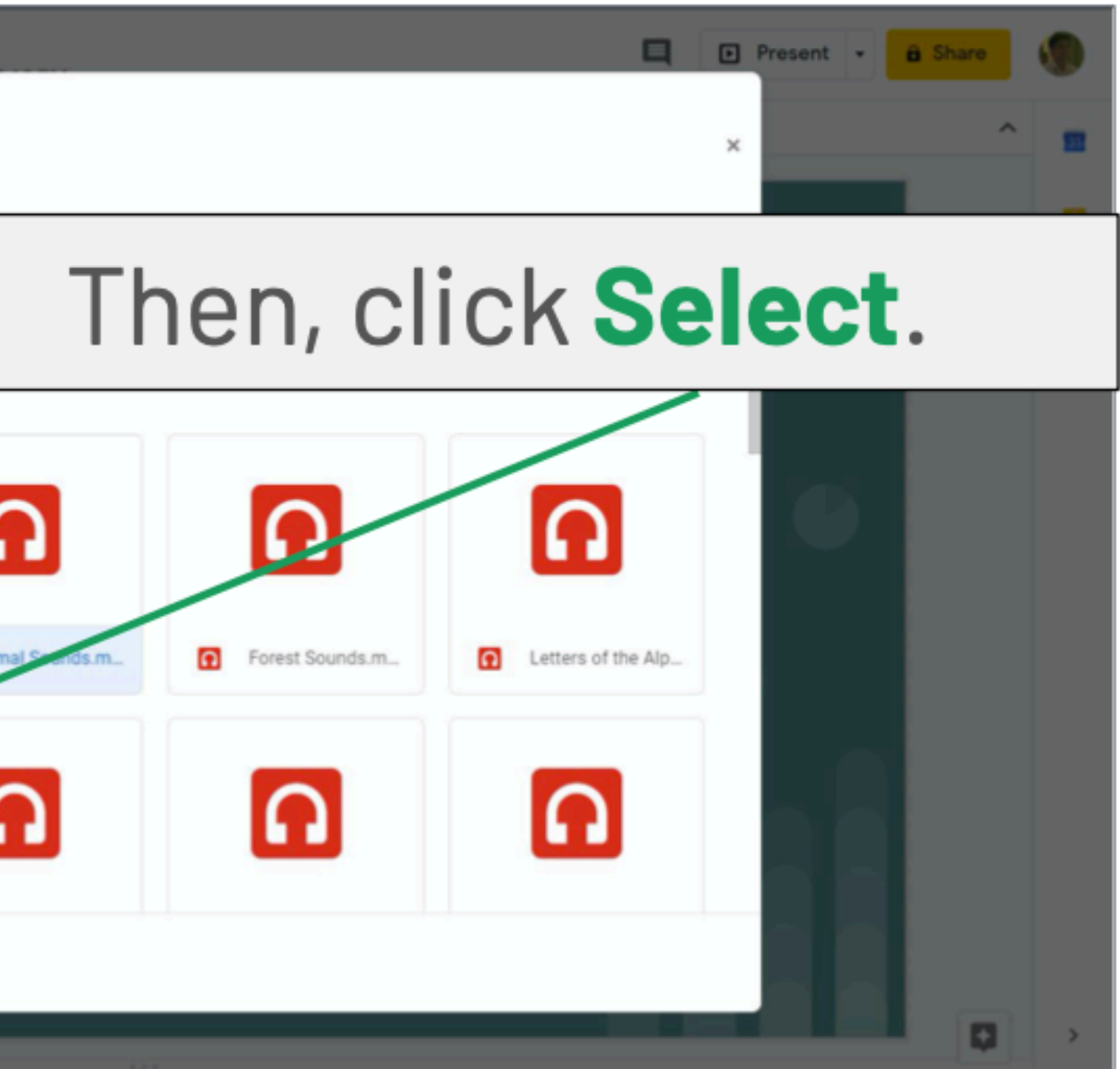

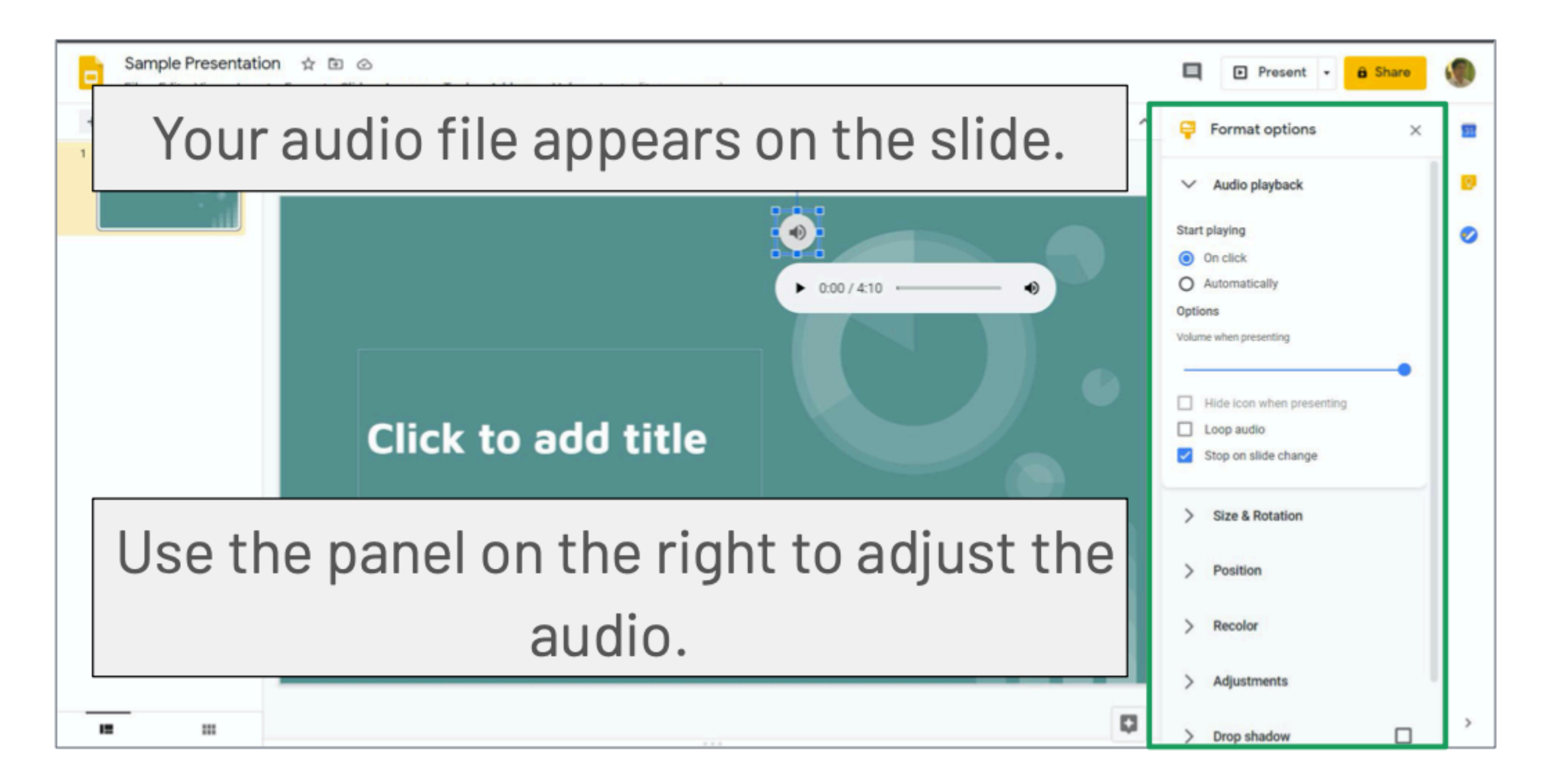

Use the first option to set when to play the audio file. On click means you have to click  $\bullet$  to play the file. **Automatically** means to play the file upon presenting the slide.

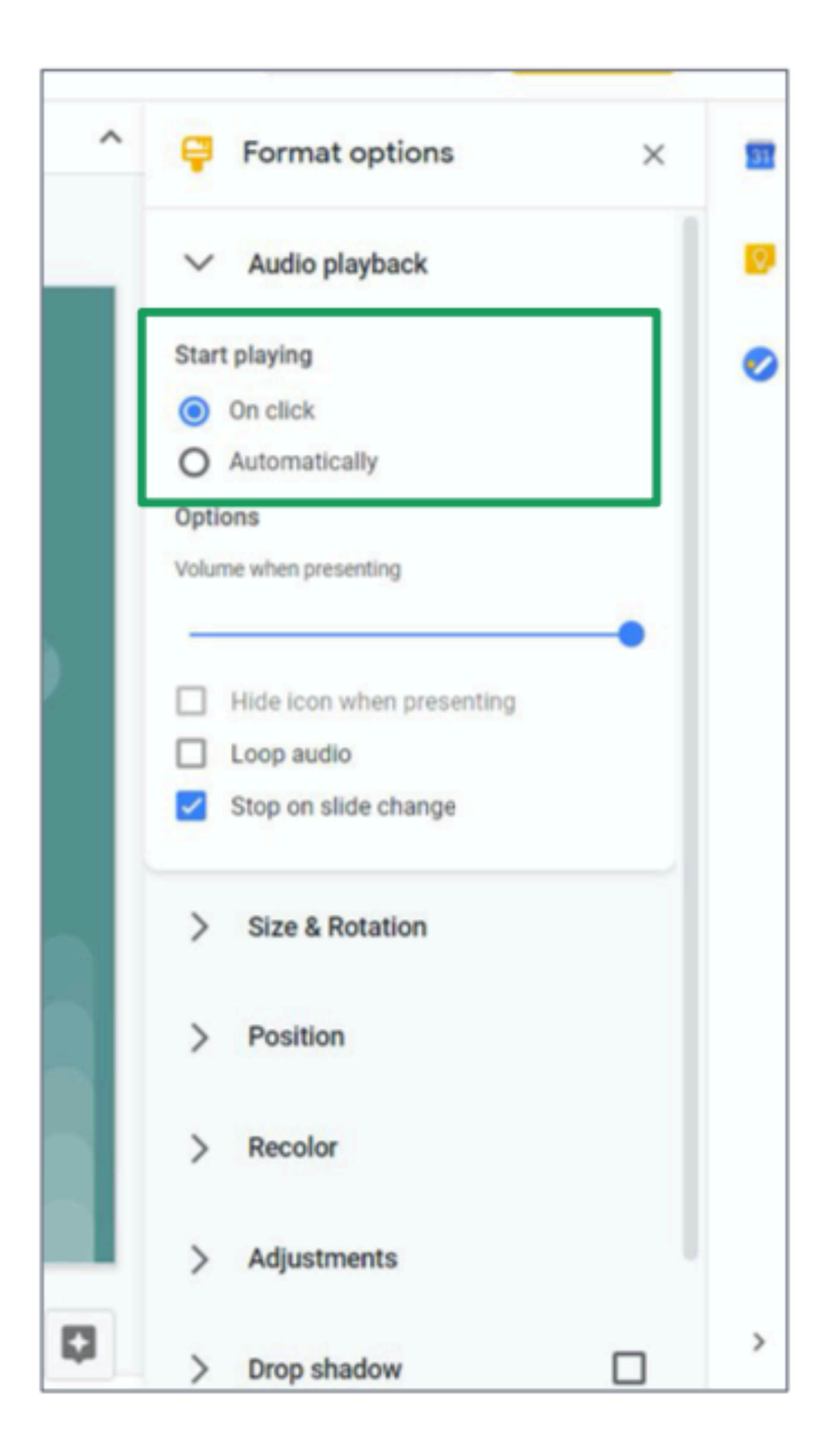

Control the volume of the audio file by dragging the **blue** circle on the horizontal line.  $\Box$  Move it to the right to make the sound louder, and move it to the left to make the sound softer

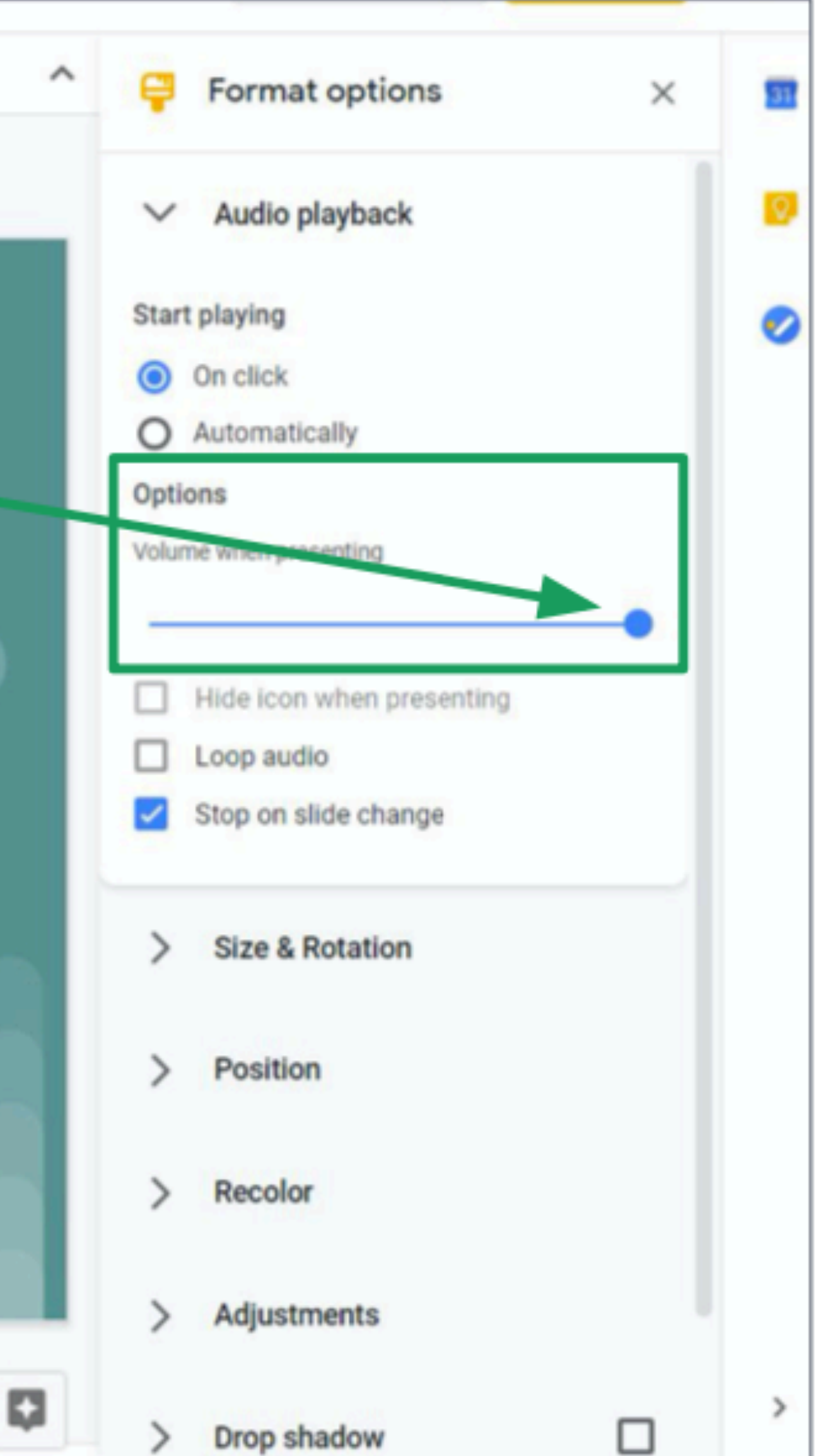

 $\Box$  Check Loop Audio if you want you want to play the audio file over and over again until the next slide.

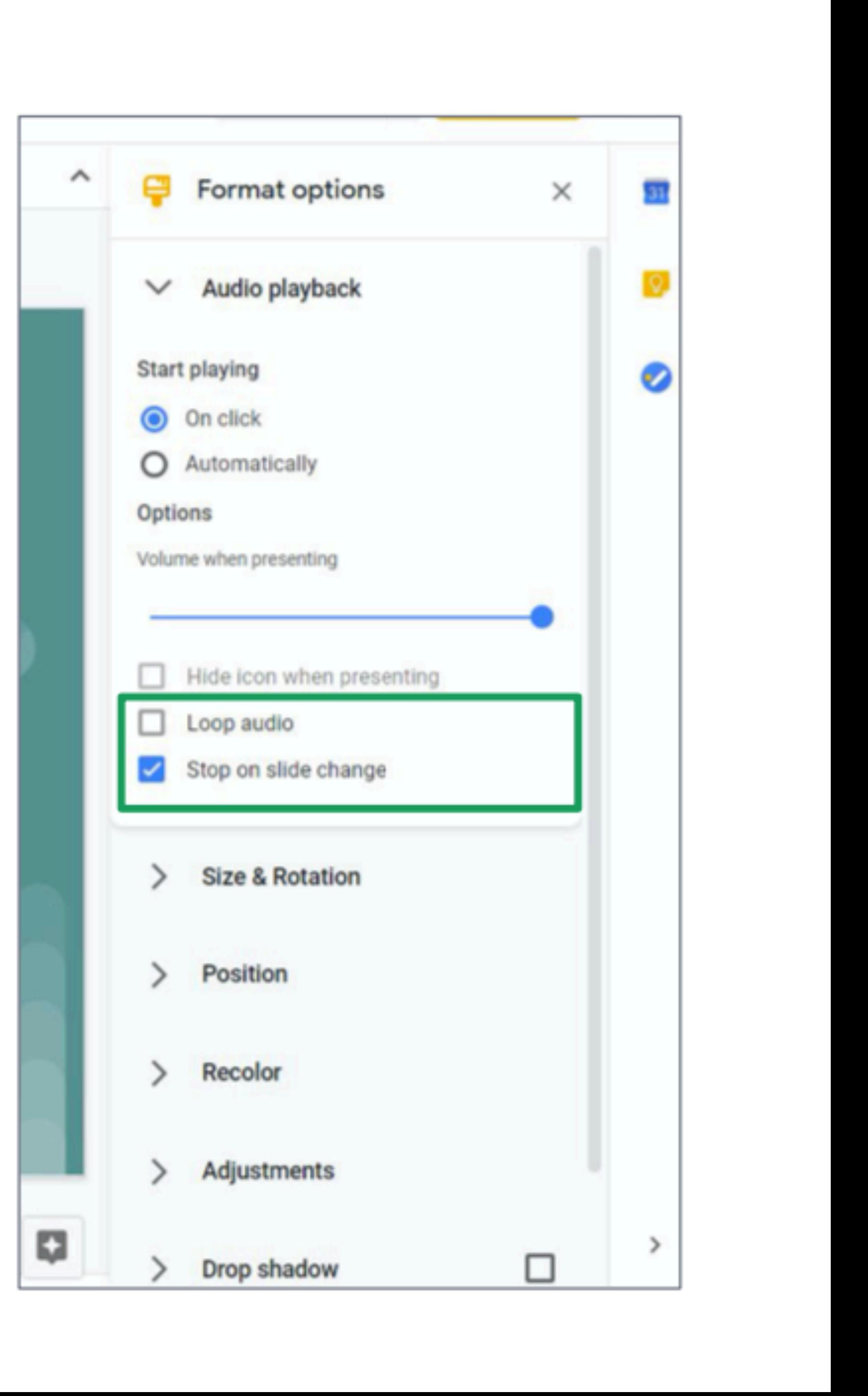

**Check Stop on slide change** ⊔ when you want to stop the audio file from playing on the next slide.

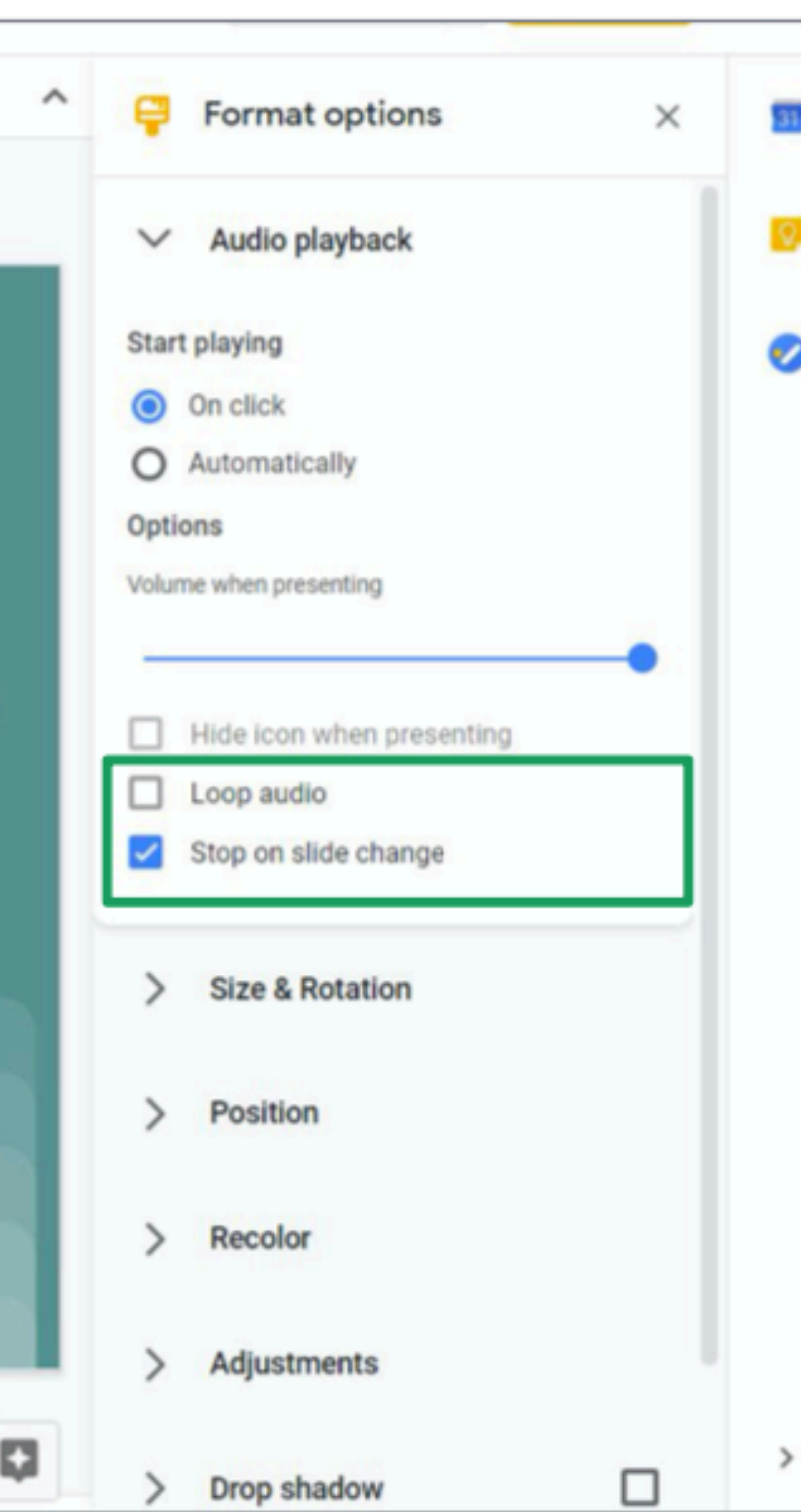

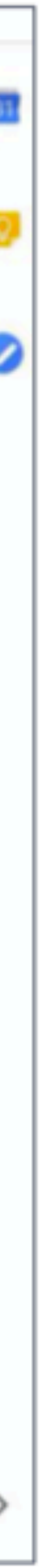

#### **Sharing a Presentation**

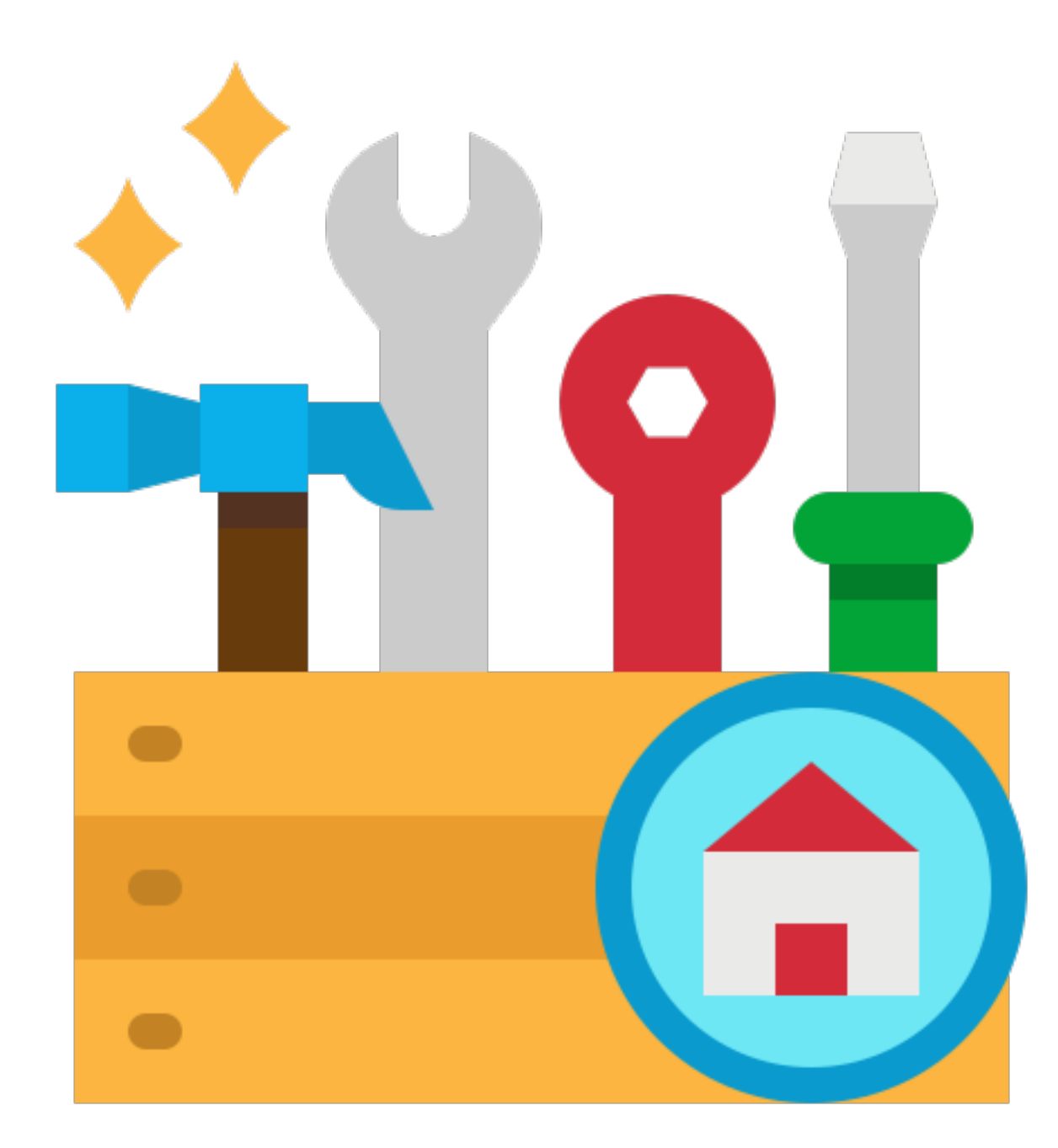

#### **Sharing a Presentation**

 $\Box$  You can share a Google Slides presentation to time.

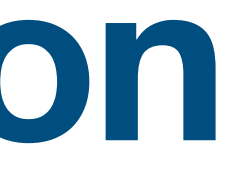

# your classmates so you can all work at the same

#### **Sharing a Presentation**

 $\Box$  To share a presentation with others, click Share.  $\square$  You can share a presentation in two ways: 1. Inviting using email 2. Sending a link

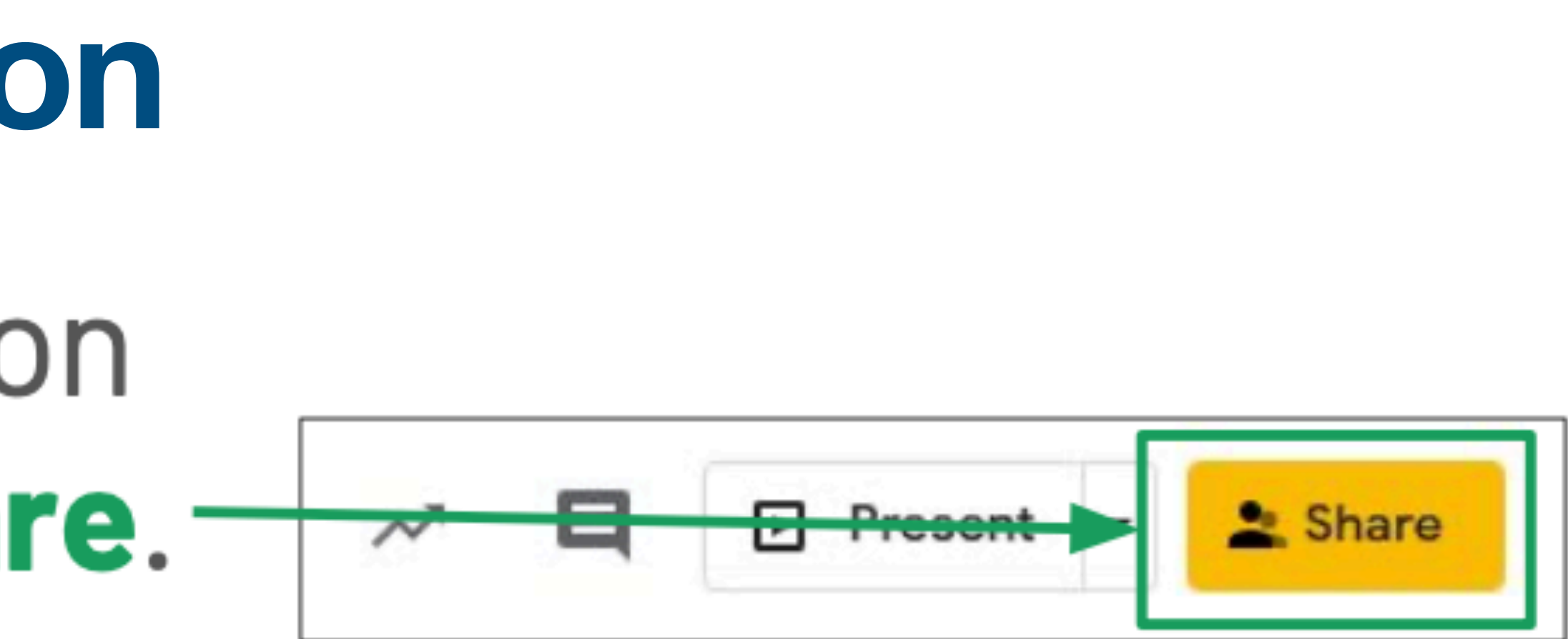

### **Sharing a Presentation**Step 1: □ Type the email address of the person you want to share to.

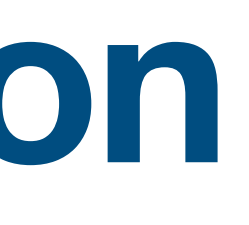

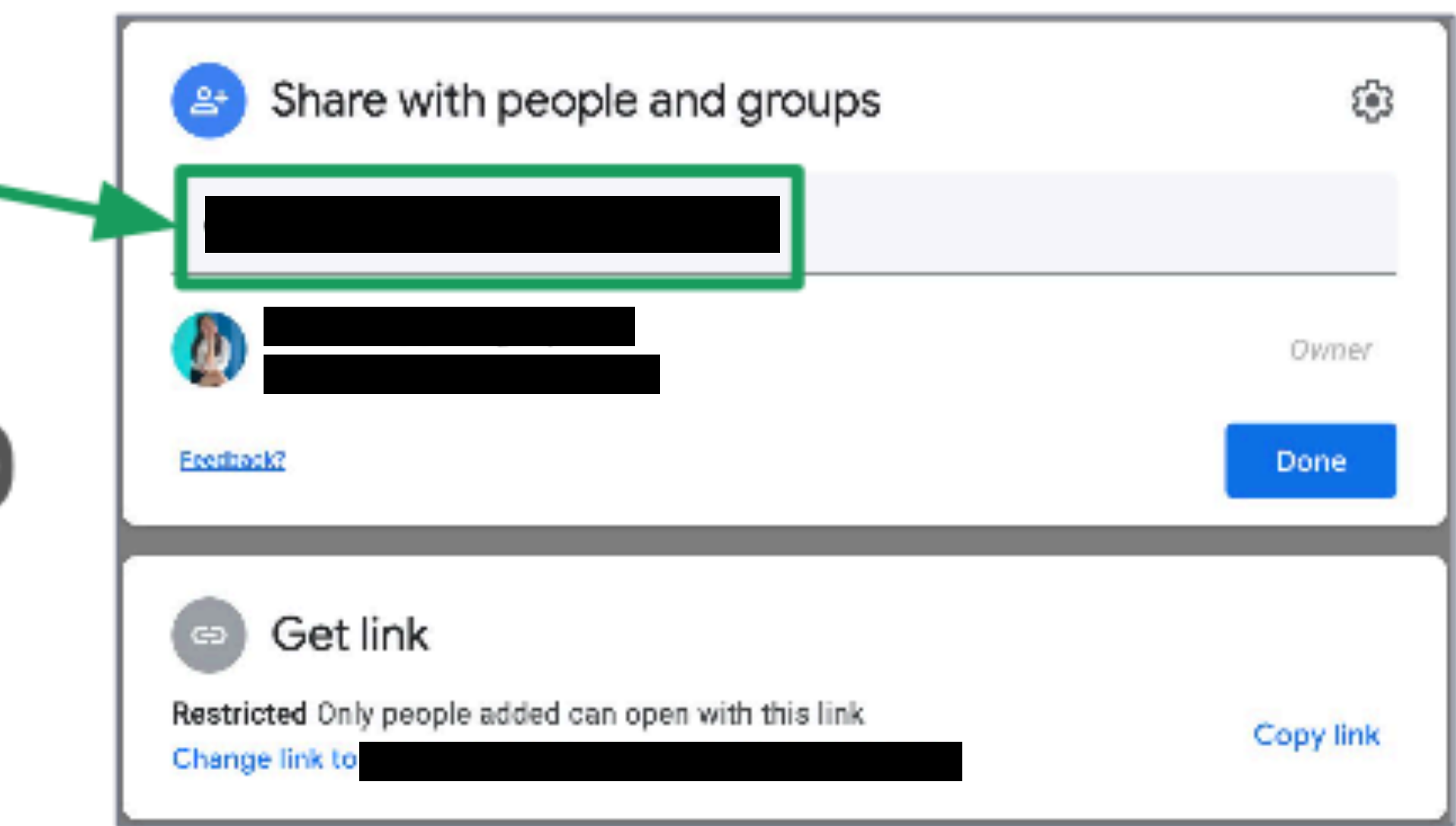

#### **Sharing a Presentation**Step 2:  $\Box$  After typing the email address, press Enter on your keyboard. □ Click Send. —  $\square$  The other person will ge an email inviting them to the presentation.

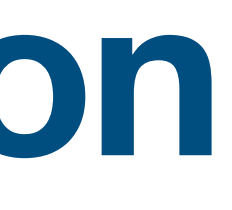

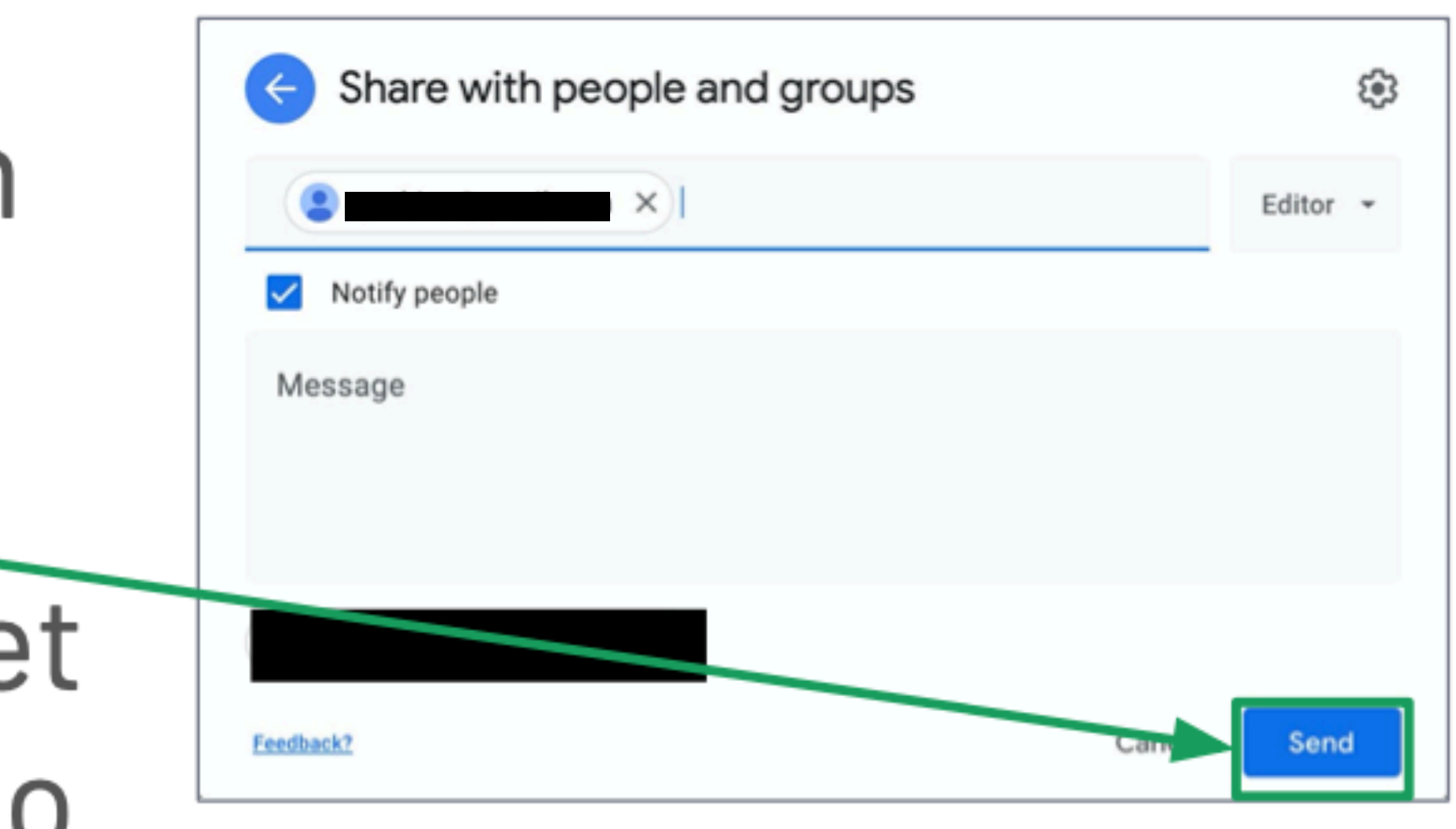

### **Sharing through a Link**

#### Step 1: Click Copy link to copy the link to the presentation.

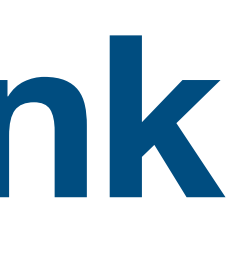

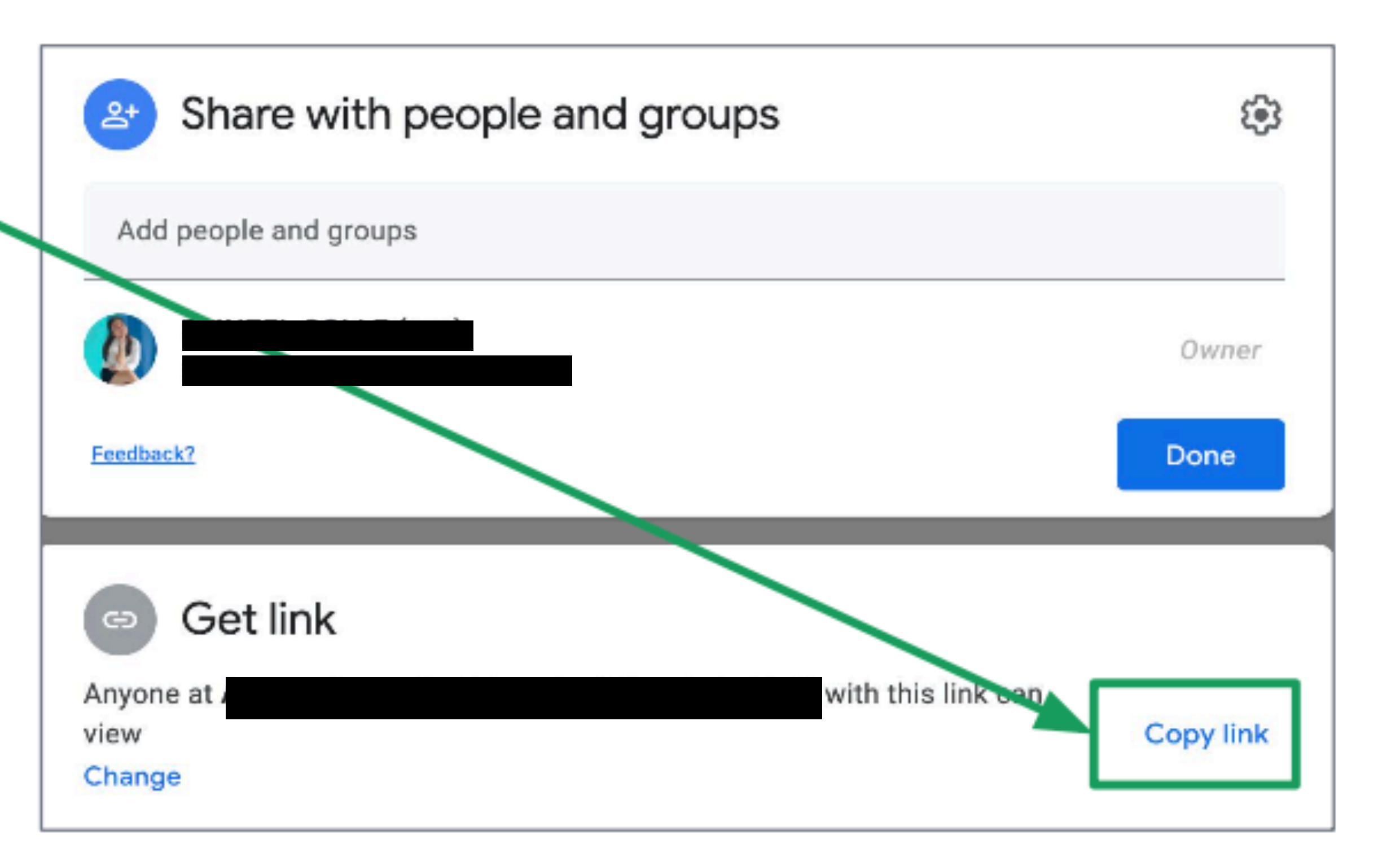

If people have trouble accessing your document, click Change.

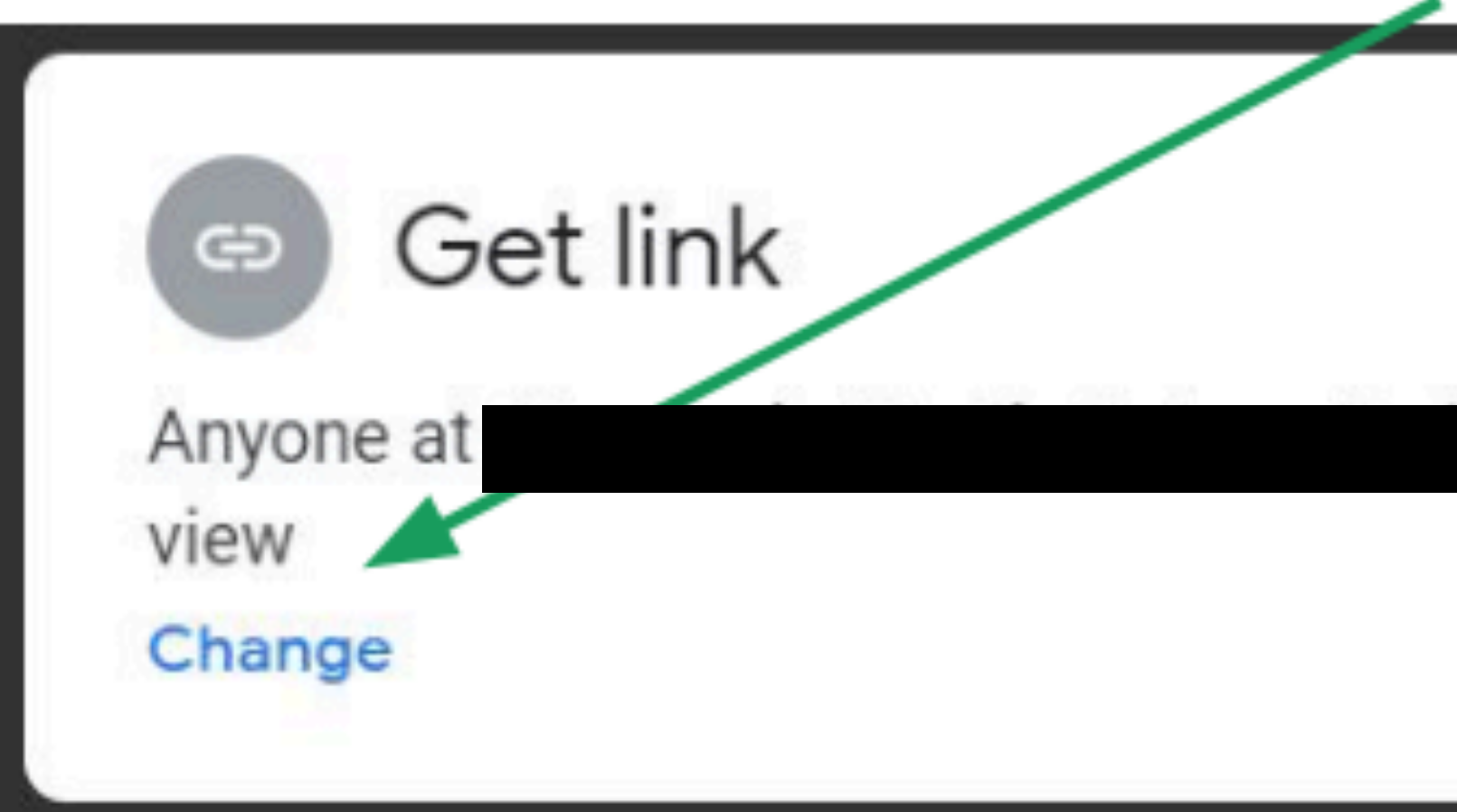

# Sometimes, you need to set the sharing options as access to your document may be restricted.

with this link can

Copy link

If your classmates have issues accessing the jam, choose Anyone with the link.

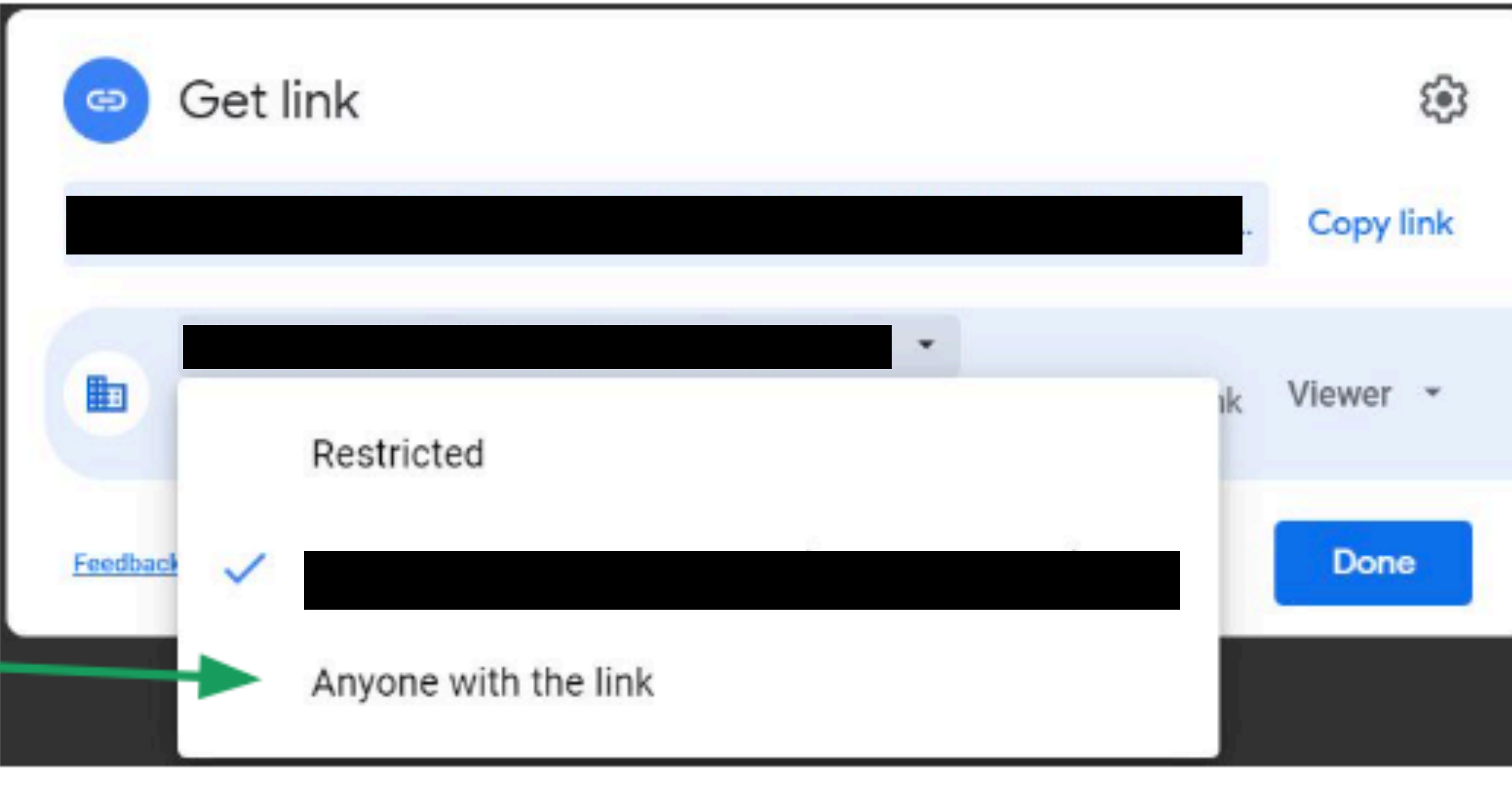

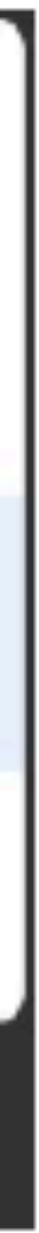

- $\Box$  You can also set if people using the link will be a **viewer** or an editor.
- □ Viewers cannot edit the document.  $\Box$  Editors can edit the document.

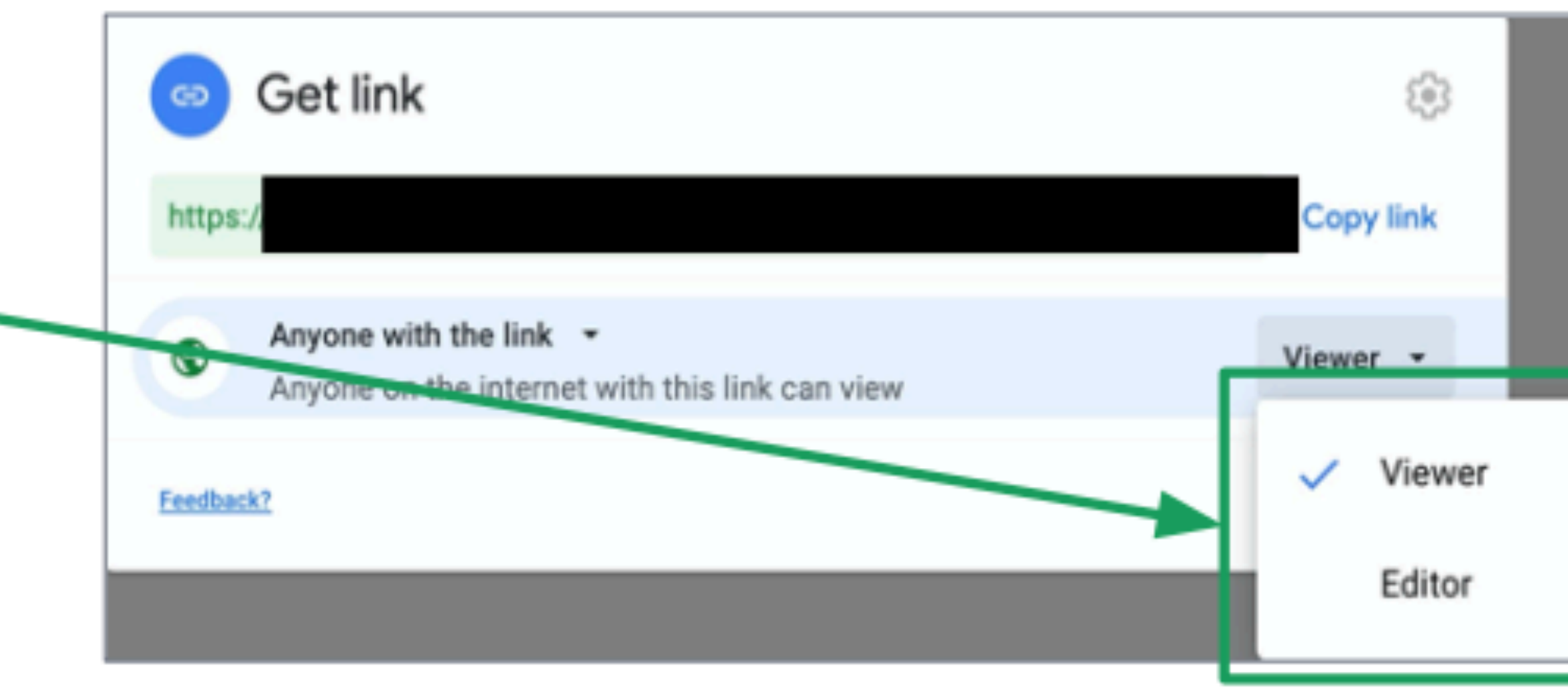

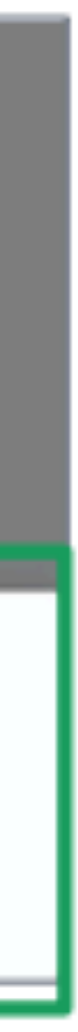

#### □ Then, click Done.

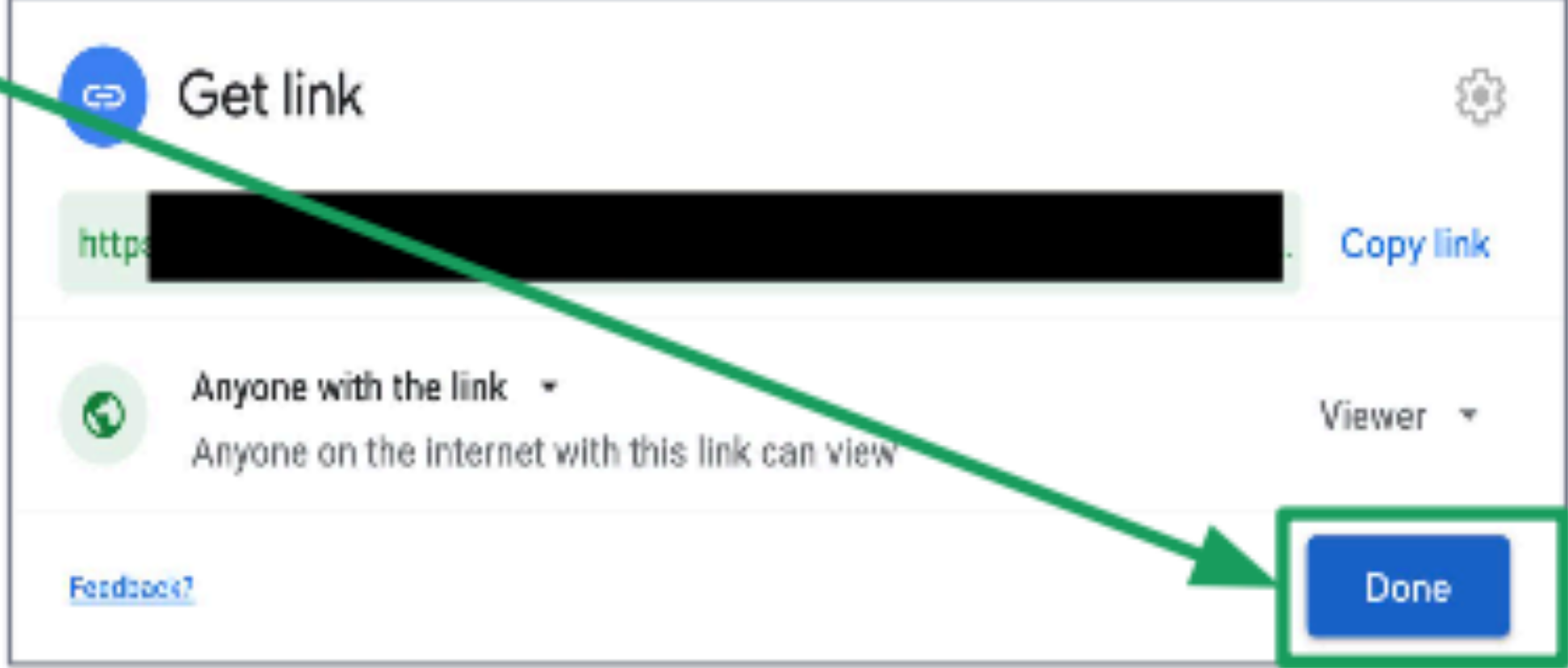

#### **Any questions on this module? Send an email to your IT Support**

#### • [support@chamuel.edu.ph](mailto:support@chamuel.edu.ph)